# **BRAVIA Meeting Client ユーザーガイド**

Copyright 2018,2019,2020,2021 Sony Corporation

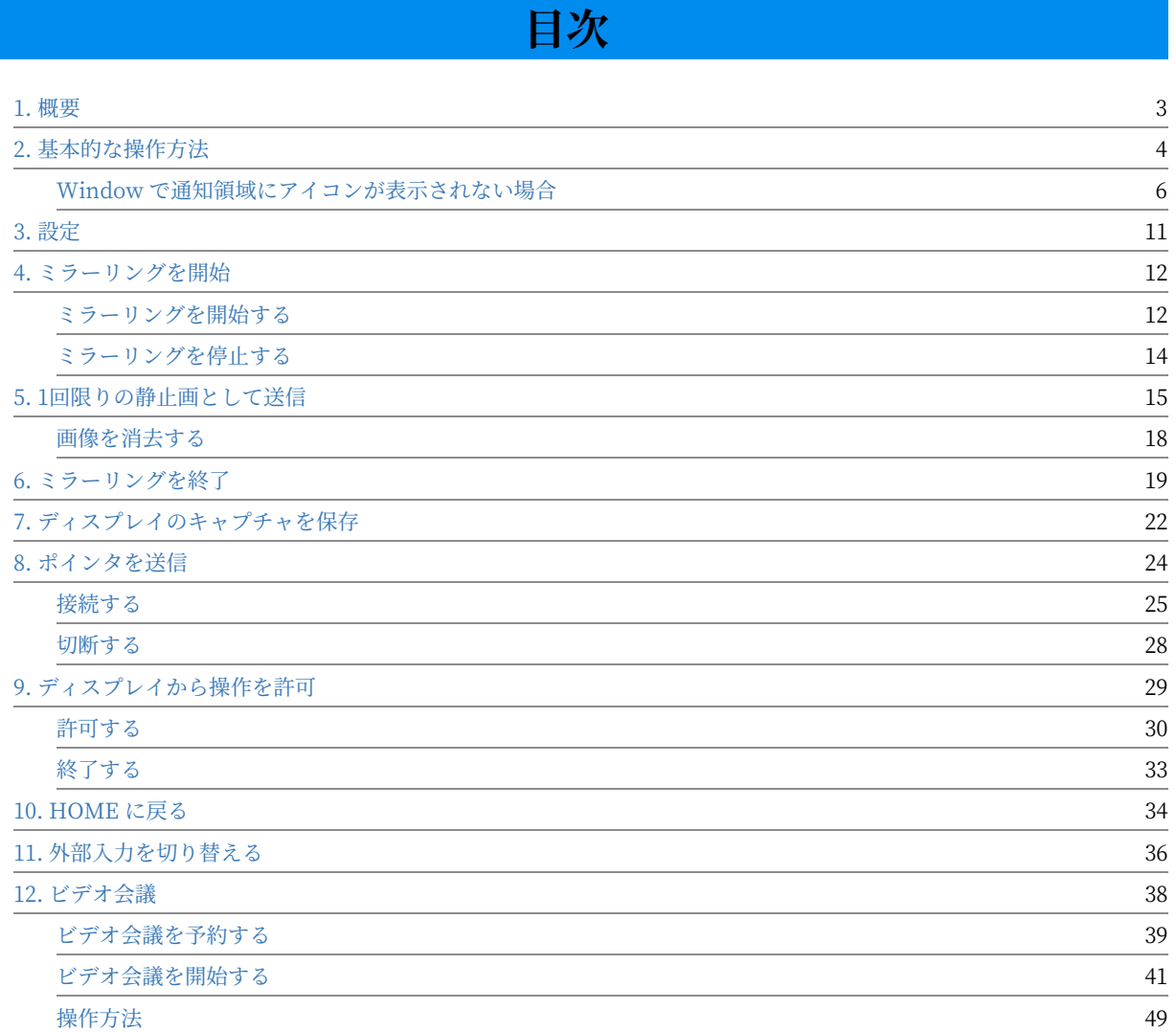

<span id="page-2-0"></span>1. 概要

BRAVIA Meeting Client は BRAVIA Meeting がインストールされた会議 室の BRAVIA と連携することで、会議の効率を向上させ、コミュニケー ションを活発にするためのアプリケーションです。 BRAVIA Meeting Client を使って以下のことができます。

- ミラーリングを開始 / ミラーリングを終了
	- 手元のコンピューターの画面を会議室の BRAVIA にミラーリング表示することができます。 また、手元のコン ピューターの画面を静止画としてキャプチャし、会議室の BRAVIA に表示することができます。
- ディスプレイのキャプチャを保存
	- o 会議室の BRAVIA に表示された画面のスクリーンショットを手元のコンピューターにダウンロードして保存するこ とができます。
- ポインタを送信
	- o 手元のコンピューターのマウス操作やタッチパネル操作により、会議室の BRAVIA にポインタを表示させたり、描 画機能で描画したりすることができます。また、手元のコンピューターで描画した図形を会議室の BRAVIA の画面 に送信することができます。
- ディスプレイから操作を許可
	- o タッチパネルを搭載した会議室の BRAVIA におけるタッチ操作により、手元のコンピューターを遠隔操作すること ができます。
- 外部入力の切り替え
	- o 会議室の BRAVIA の外部入力を切り替えたり、HOME 画面に戻したりすることができます。
- ビデオ会議の開始
	- 会議室の BRAVIA でビデオ会議を開始することができます。

# <span id="page-3-0"></span>**2. 基本的な操作⽅法**

BRAVIA Meeting Client は起動すると常駐し、Windows の場合は通知領 域に、Mac の場合はメニューバーのステータスメニューに以下のアイコン が表示されます。

● Windows の通知領域のアイコン:

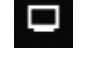

● Mac のステータスメニューのアイコン:

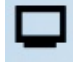

通知領域 (Windows の場合)、または、ステータスメニュー (Mac の場合) のアイコンをクリックすると、以下の BRAVIA Meeting Client のメニュー が表示されます。

- Windows の場合のメニュー: **← キャプチャー&送信** Ctrl+Shift+上矢印キー ■ 表示画面を消去 Ctrl+Shift+左矢印キー ■ 表示画面を取得 Ctrl+Shift+下矢印キー 【】ポインタを送信 Ctrl+Shift+右矢印キー 11 遠隔操作を許可 国 ビデオ会議を開始 Ctrl+Shift+U 四 アクセスコードを取得 ← HOME に戻る Ctrl+Shift+H 設定 ヘルプ 終了
- $\bullet$  Mac の場合のメニュー:

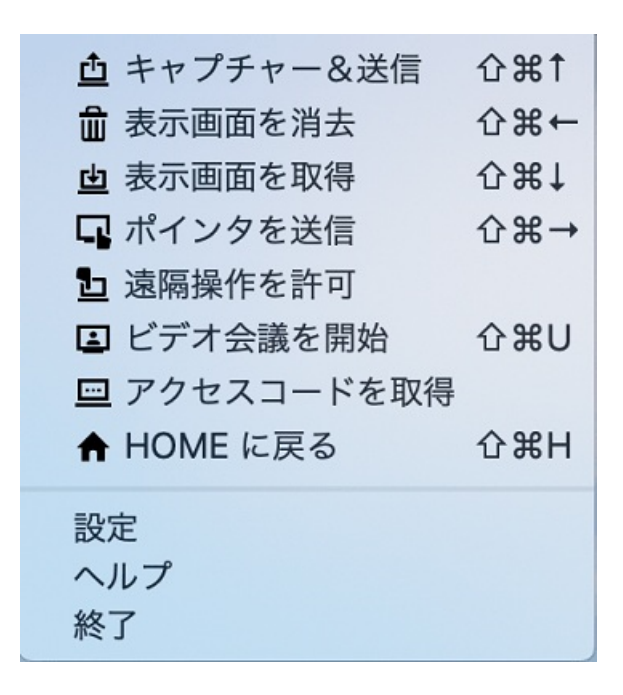

メニューの項⽬をクリックすることで、各機能を使うことができます。 BRAVIA Meeting Client を初めて使用する場合は、メニューの「設定」を クリックして各種の設定を⾏ってください。

#### <span id="page-5-0"></span>Window で通知領域にアイコンが表示さ **れない場合**

Windows で通知領域にアイコンが表示されない場合は、通知領域のカスタ マイズの設定を変更して表示させることができます。

#### **Windows 10 の場合**

1. デスクトップで右クリックでメニューを表示し、「個人用設定」をクリックします。

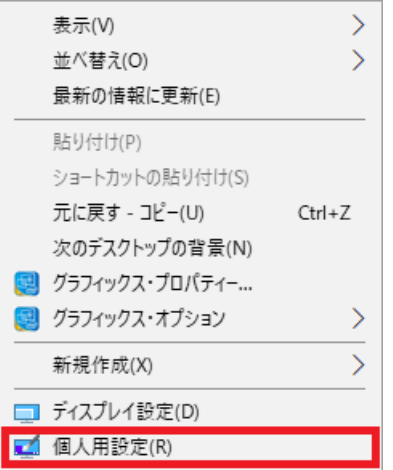

2. 左側に表示されたカテゴリから「タスクバー」を選択し、「タスクバーに表示するアイコンを選択します」をクリックし ます。

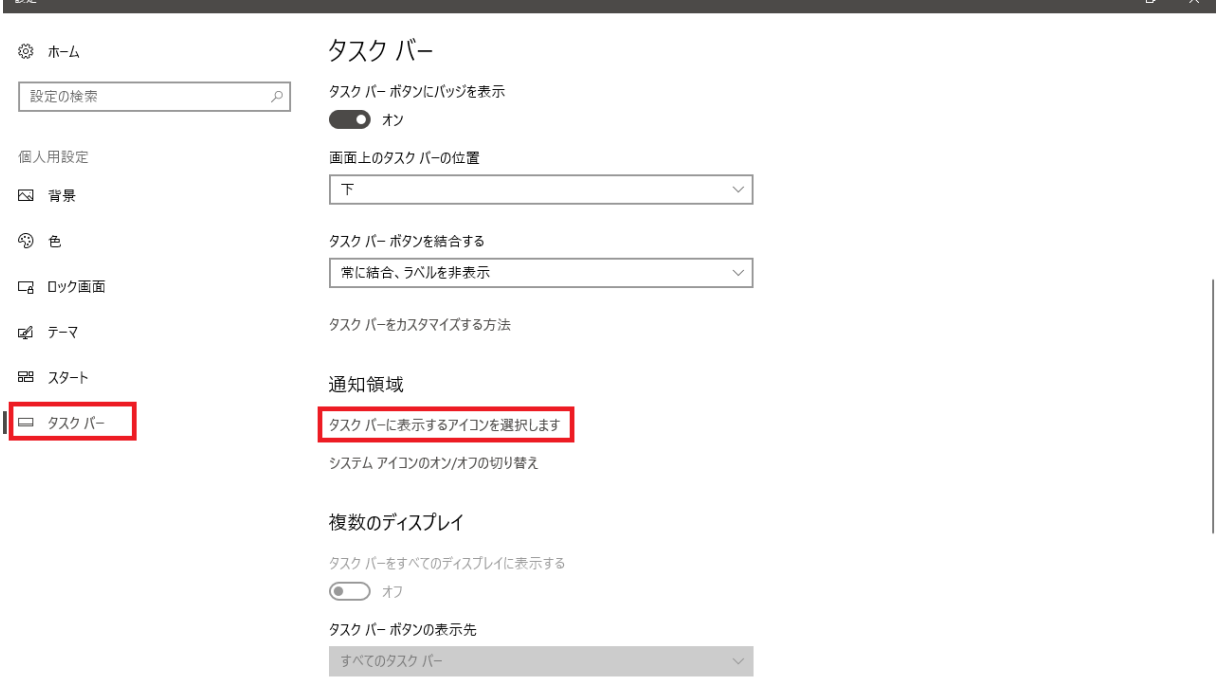

3. BRAVIA Meeting Client を「オン」に設定します。

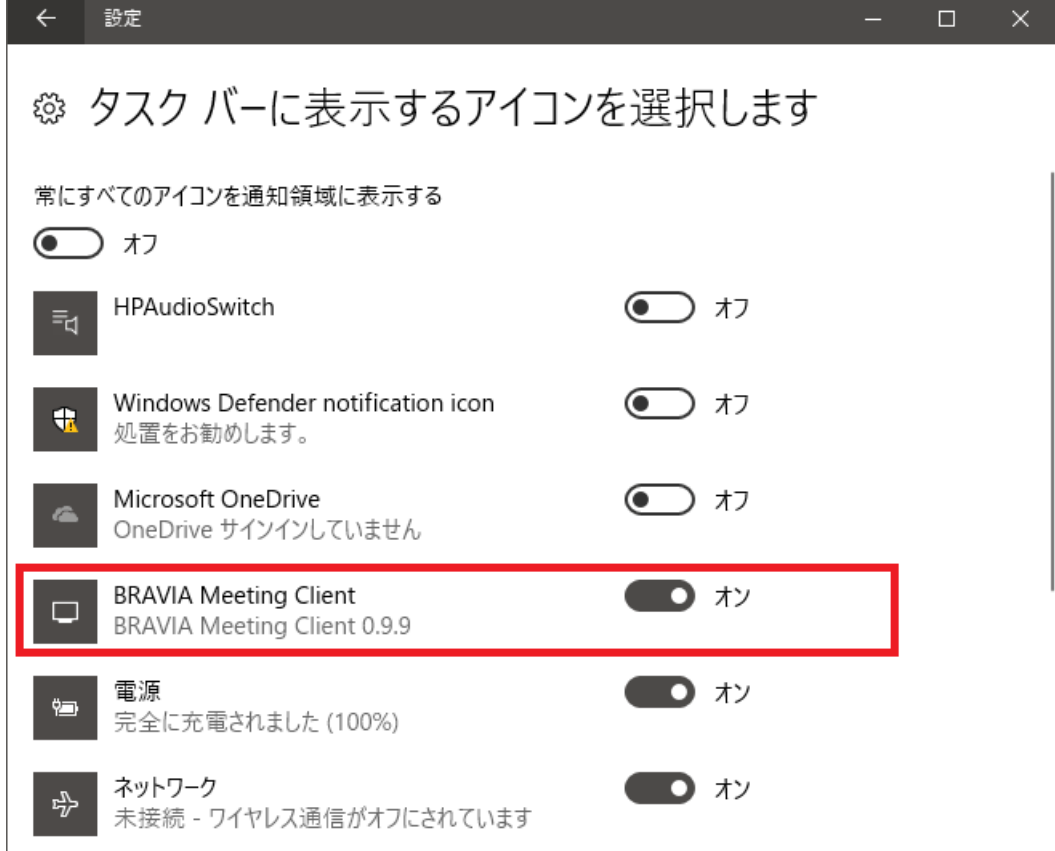

#### **Windows 8.1 または 7 の場合**

1. 通知領域の「隠れているインジケーターを表示します」をクリックします。

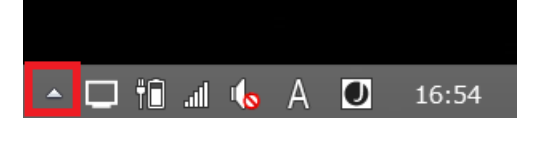

2. 「カスタム」をクリックします。

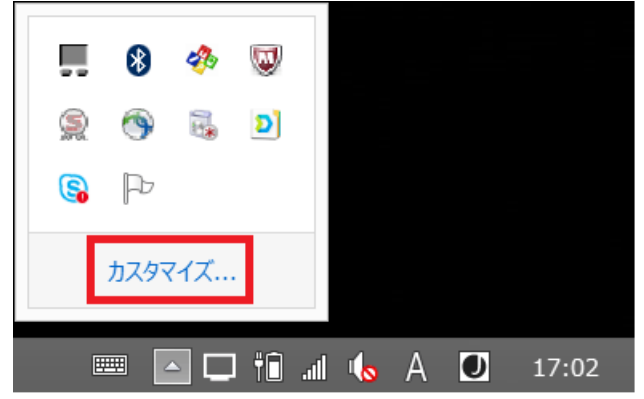

3. 通知領域アイコンの設定において BRAVIA Meeting Client の動作を「アイコンと通知を表示」に設定します。

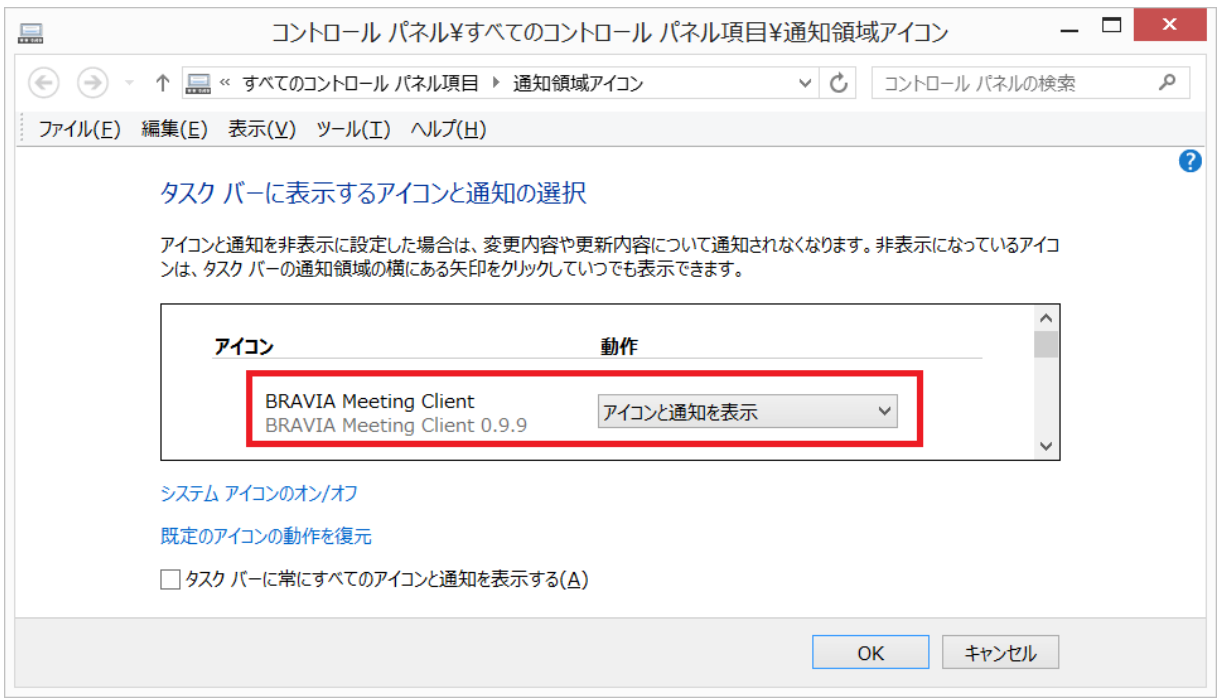

4. 「OK」をクリックします。

#### **Mac で画⾯のキャプチャを許可する**

ミラーリングの機能を使うために、BRAVIA Meeting Clientに対し画面の キャプチャを許可する必要があります。

1. 「システム環境設定」を開き、「セキュリティとプライバシー」をクリックし、「プライバシー」をクリックします。 2. 「画⾯収録」を選択します。

3. 画面のキャプチャを許可するために「BRAVIA Meeting Client」のチェックボックスを選択します。

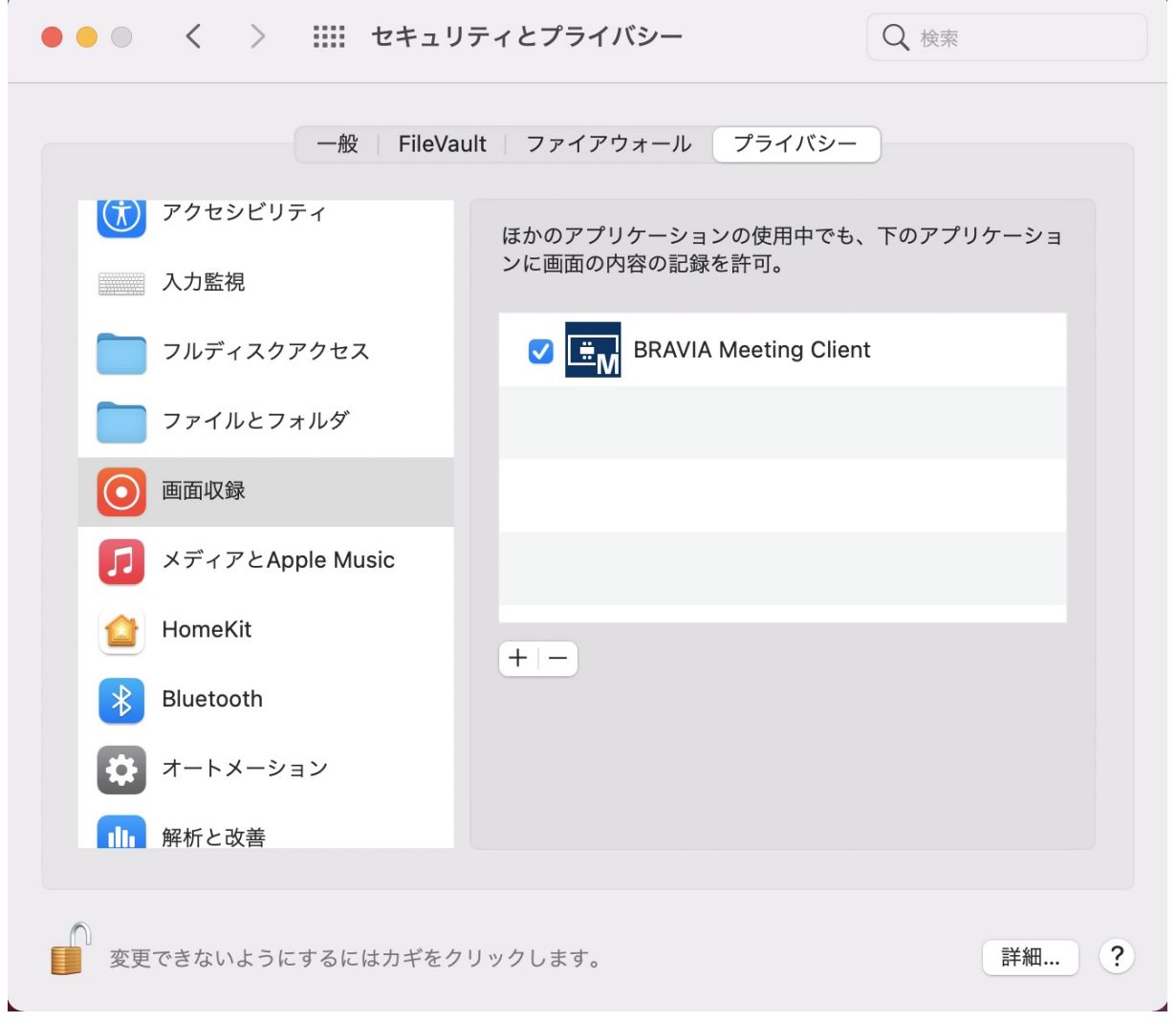

4. 確認ダイアログが表示されたら「終了して再度開く」ボタンをクリックします。

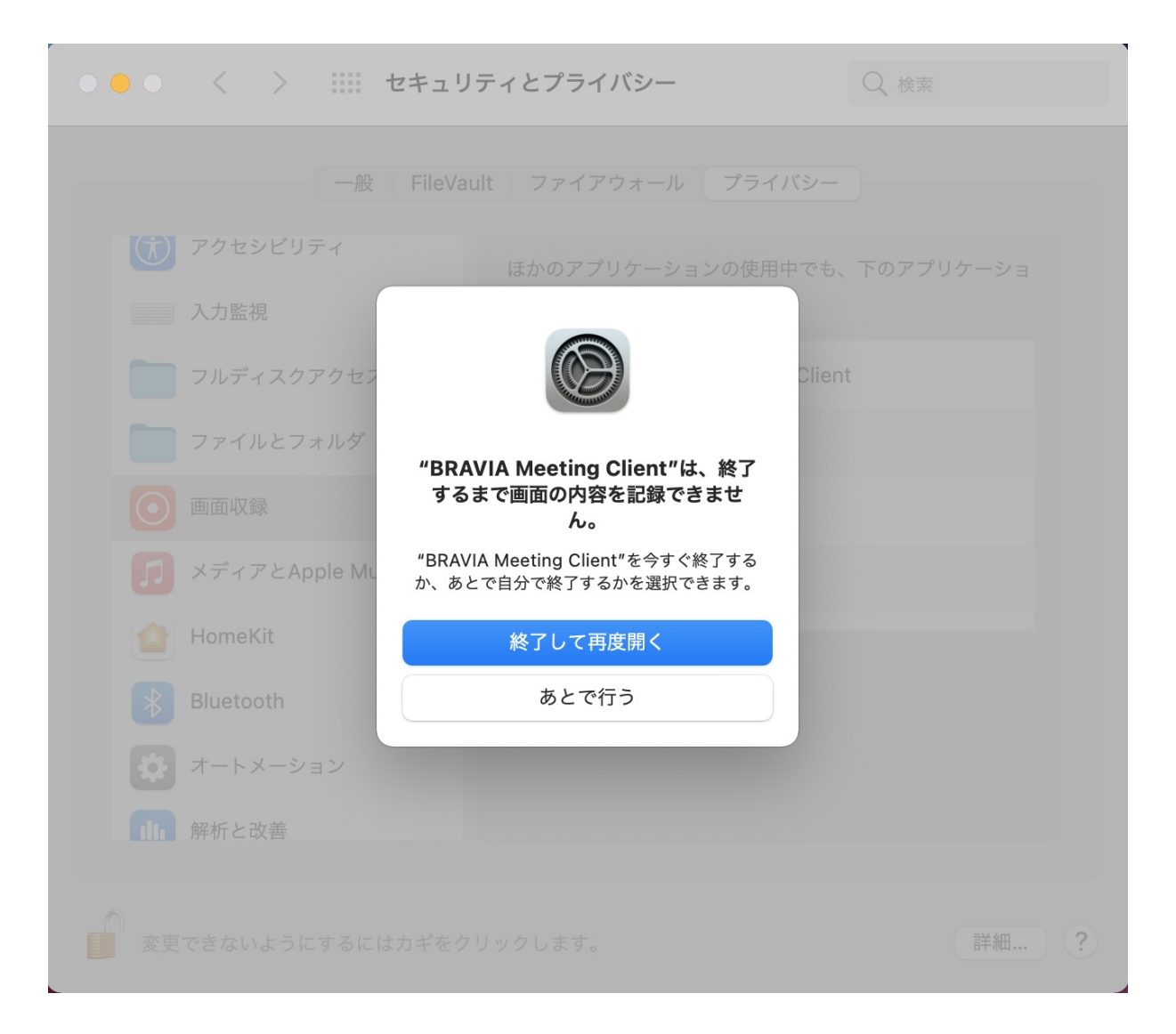

# <span id="page-10-0"></span>**3. 設定**

#### BRAVIA Meeting Client の動作に必要な各種の設定を行います。

- システム設定
	- サーバー URL
		- BRAVIA Meeting サーバーの URL を指定します。
	- プロキシサーバー
		- BRAVIA Meeting サーバーに接続する際にプロキシサーバーが必要な場合はチェックします。
- ユーザー設定
	- ユーザーの名前
		- ポインター等に表示するあなたの名前を設定します。
	- キャプチャ画像の保存先
		- ディスプレイ画面をキャプチャした時の保存先を指定します。

# <span id="page-11-0"></span>**4. ミラーリングを開始**

以下の⼿順で、⼿元のコンピューターの画⾯をミラーリングとして、会議 室の BRAVIA に表示させることができます。

#### <span id="page-11-1"></span>**ミラーリングを開始する**

1. 画面を表示させたい会議室の BRAVIA の画面の右上に表示されているパスコードを確認します

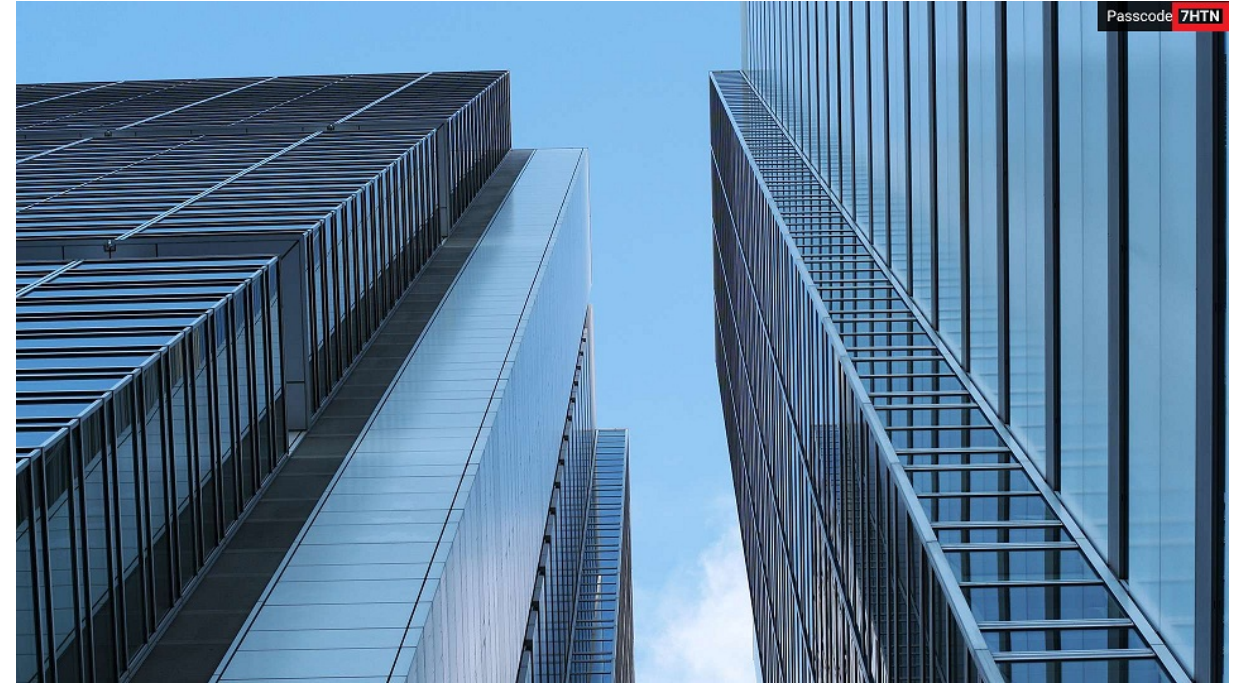

2. 手元のコンピューターで BRAVIA Meeting Client のメニューの「ミラーリングを開始」をクリックします。または、 キーボードのショートカットキー (Windows の場合 Ctrl キーと Shift キーと ↑ キー、Mac の場合は Cmd キーと Shift キーと ↑ キー) を同時に押します。

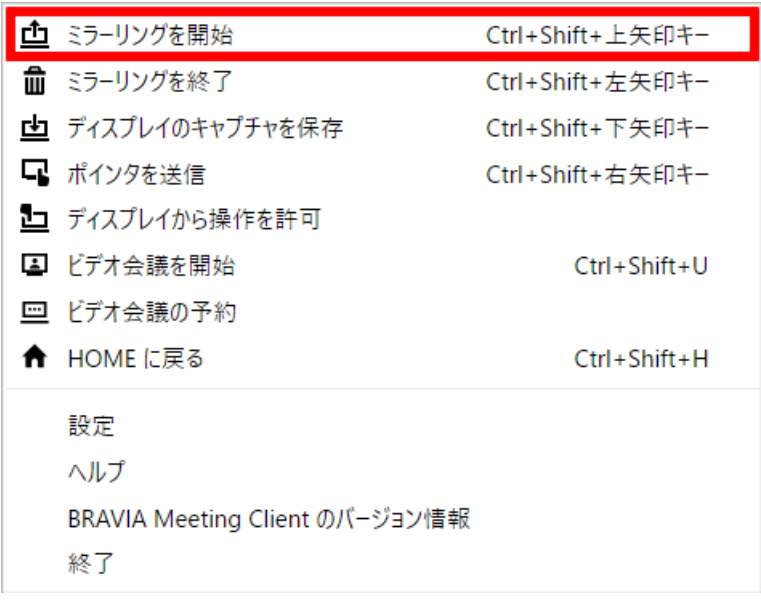

3. 画面全体をキャプチャーするエフェクトが表示されたあと、画面中央にパスコードを入力するためのダイアログが表示さ れます。ダイアログは右上の×アイコンを押すか、キーボードの「Esc」キーを押すことでパスコードの入力をキャンセ ルして閉じることができます。

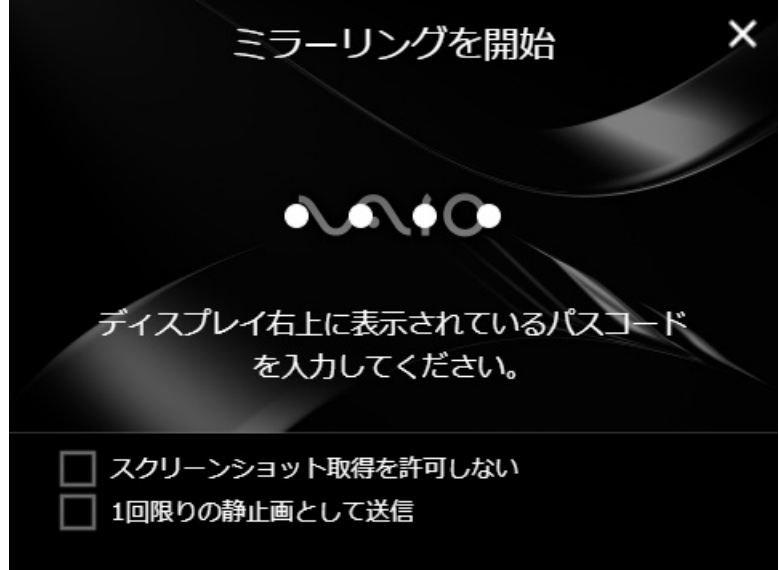

4. ビデオミラーリング中の画面のスクリーンショットを他のコンピューターに保存することを禁止する場合は、「スクリー ンショット取得を許可しない」にチェックを入れます (チェックはキーボードのスペースキーを押すことで切り替えるこ とができます)。

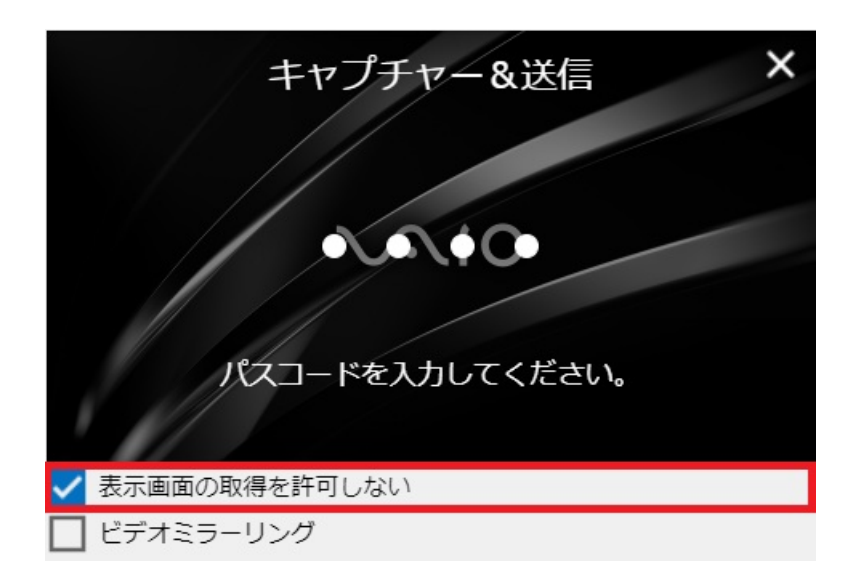

5. ダイアログに BRAVIA に表示されたパスコードを入力し、ダイアログをクリック、または、キーボードの「Enter」 キーを押します。

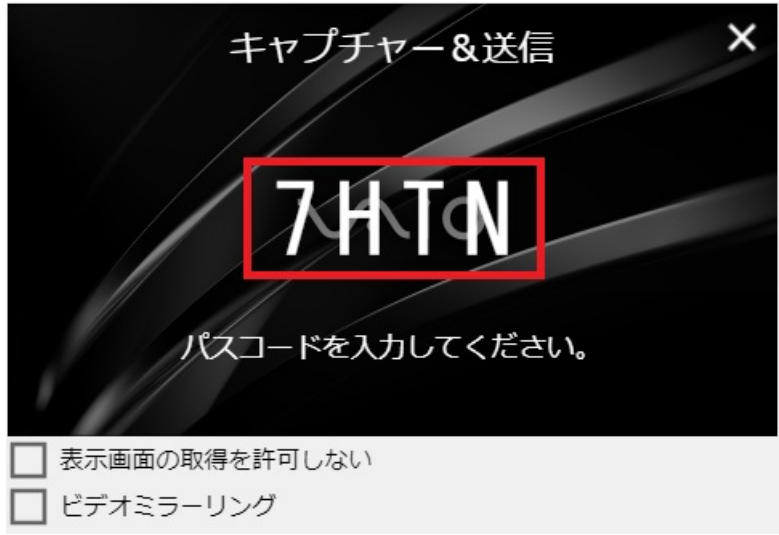

6. 入力したパスコードが一致すれば、画面中央のサムネイル表示が上方へ送信されるエフェクトが表示され、該当の BRAVIA にミラーリングが表示されます。 ミラーリングの接続中は、通知領域 (Windows の場合)、または、ステータ スメニュー (Mac の場合) の BRAVIA Meeting Client のアイコンは以下のように緑色で表示されます。

#### <span id="page-13-0"></span>ミラーリングを停止する

#### 以下の操作によりミラーリングは停⽌します。

- 接続中の BRAVIA に対して「ミラーリングを停止」が実行される
- 接続中の BRAVIA に対して別の「ミラーリングを開始」が実行される
- 接続中の BRAVIA が HOME に戻る、または、外部入力に切り替わる
- 接続中の BRAVIA の雷源が OFF になる

### <span id="page-14-0"></span>**5. 1回限りの静⽌画として送信**

以下の手順で、手元のコンピューターの画面を静止画としてキャプチャ し、会議室の BRAVIA に表示させることができます。

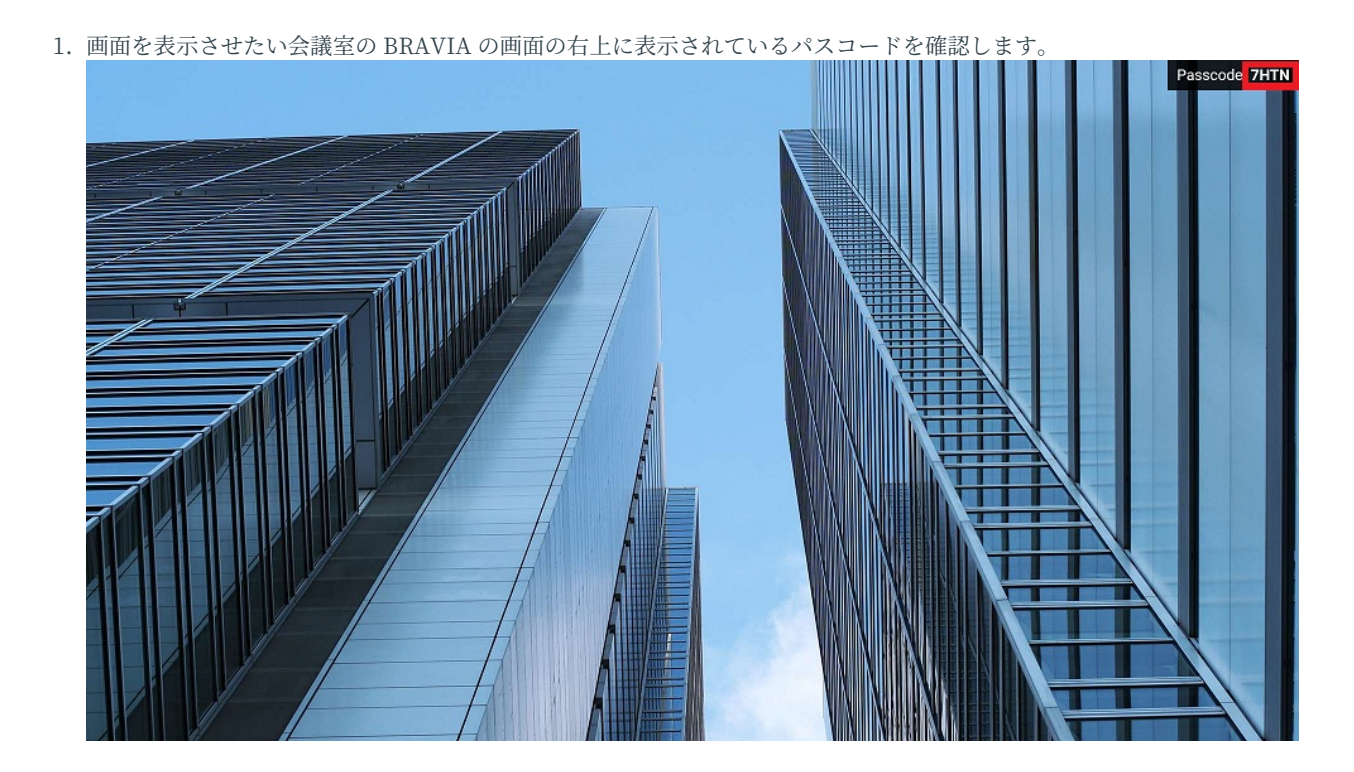

2. 手元のコンピューターで BRAVIA Meeting Client のメニューの「ミラーリングを開始」をクリックします。または、 キーボードのショートカットキー (Windows の場合 Ctrl キーと Shift キーと ↑ キー、Mac の場合は Cmd キーと Shift キーと ↑ キー) を同時に押します。

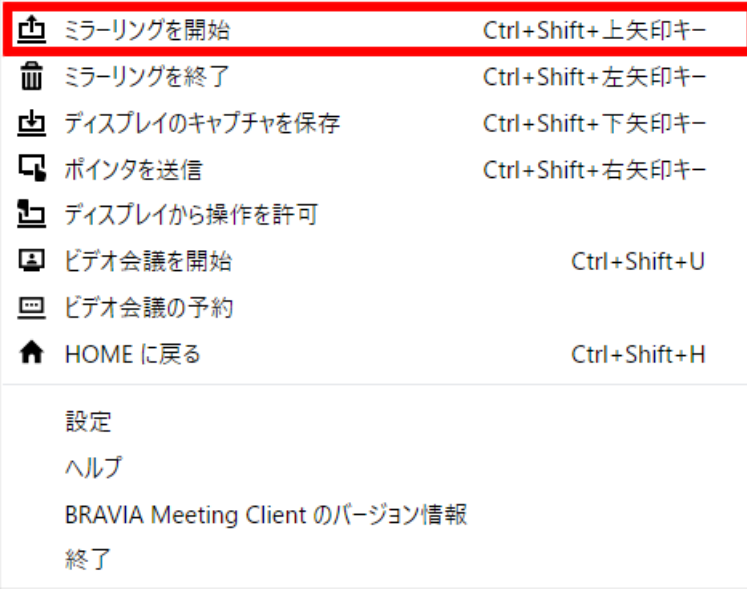

3. 画面全体をキャプチャーするエフェクトが表示されたあと、画面中央にパスコードを入力するためのダイアログが表示さ

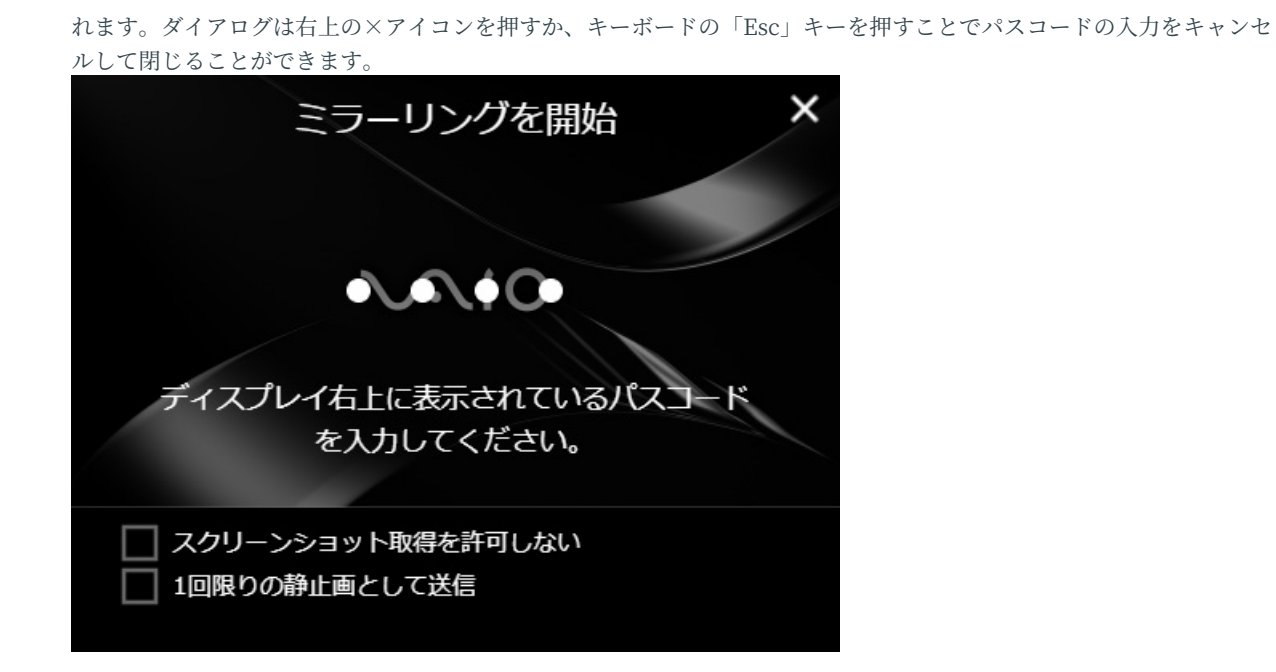

4. 「1回限りの静止画として送信」にチェックを入れます (チェックはキーボードのスペースキーを押すことで切り替える ことができます)。

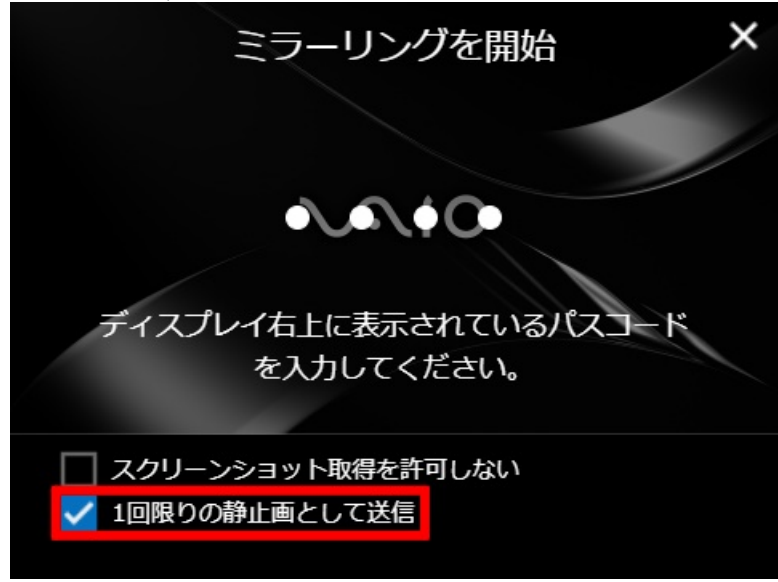

5. キャプチャ画像のスクリーンショットを他のコンピューターに保存することを禁止する場合は、「スクリーンショット取 得を許可しない」にチェックを入れます (チェックはキーボードのスペースキーを押すことで切り替えることができま す)。

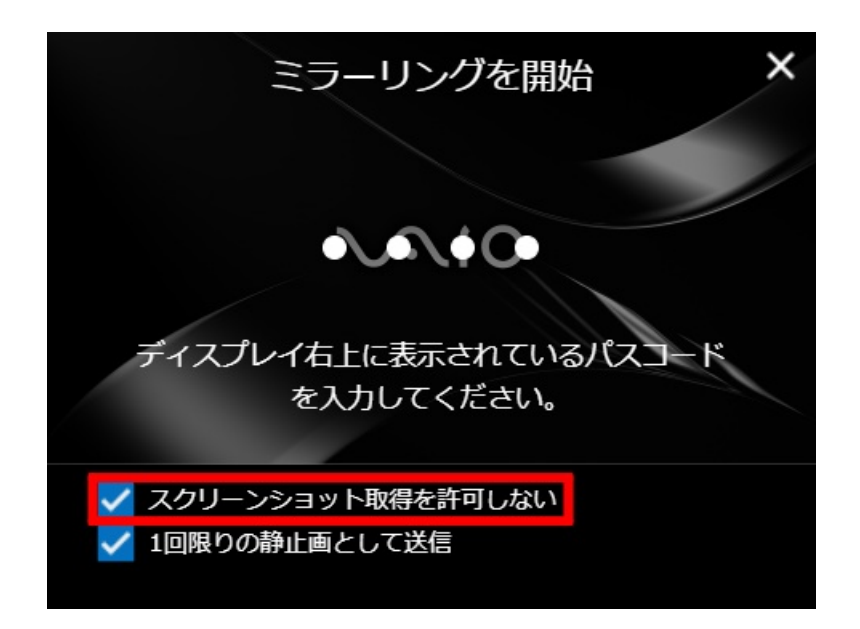

6. ダイアログに BRAVIA に表示されたパスコードを入力し、ダイアログをクリック、または、キーボードの「Enter」 キーを押します。

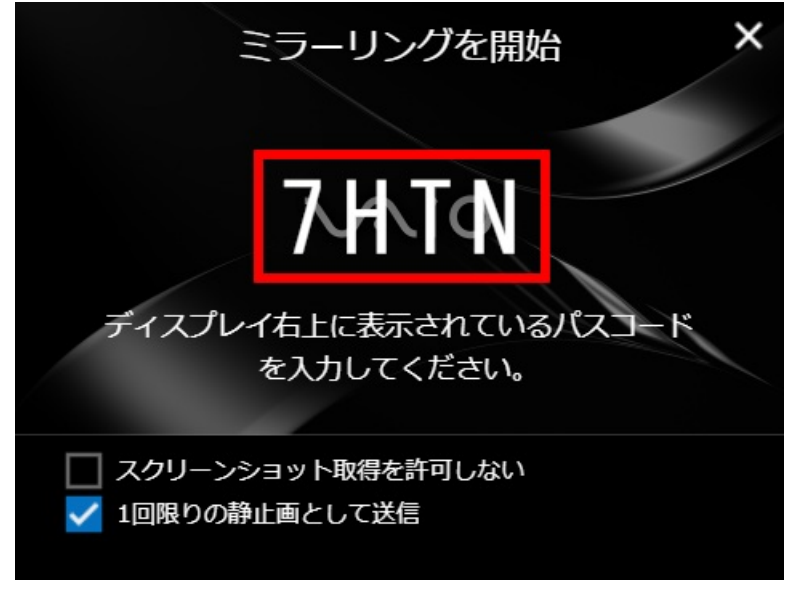

7. 入力したパスコードが一致すれば、画面中央のサムネイル表示が上方へ送信されるエフェクトが表示され、該当の BRAVIA の画面にキャプチャした画像が表示されます。

# <span id="page-17-0"></span>**画像を消去する**

以下の操作により画像の表示は停止します。

- 接続中の BRAVIA に対して「ミラーリングを停止」が実行される
- 接続中の BRAVIA に対して別の「ミラーリングを開始」が実行される
- 接続中の BRAVIA が HOME に戻る、または、外部入力に切り替わる
- 接続中の BRAVIA の電源が OFF になる

# <span id="page-18-0"></span>**6. ミラーリングを終了**

BRAVIA に表示されたミラーリング、および、キャプチャ画面は以下の場 合に消去されます。

- BRAVIA Meeting Client から「ミラーリングを終了」を行った場合
- BRAVIA の画面が HOME、または、外部入力に切り替わった場合
- BRAVIA の雷源が OFF になった場合

以下の手順で、手元のコンピュータから、会議室の BRAVIA の表示を消去 することができます。「ミラーリングを終了」は「ミラーリングを開始」 を行ったコンピューターからでも実行することがで きます。

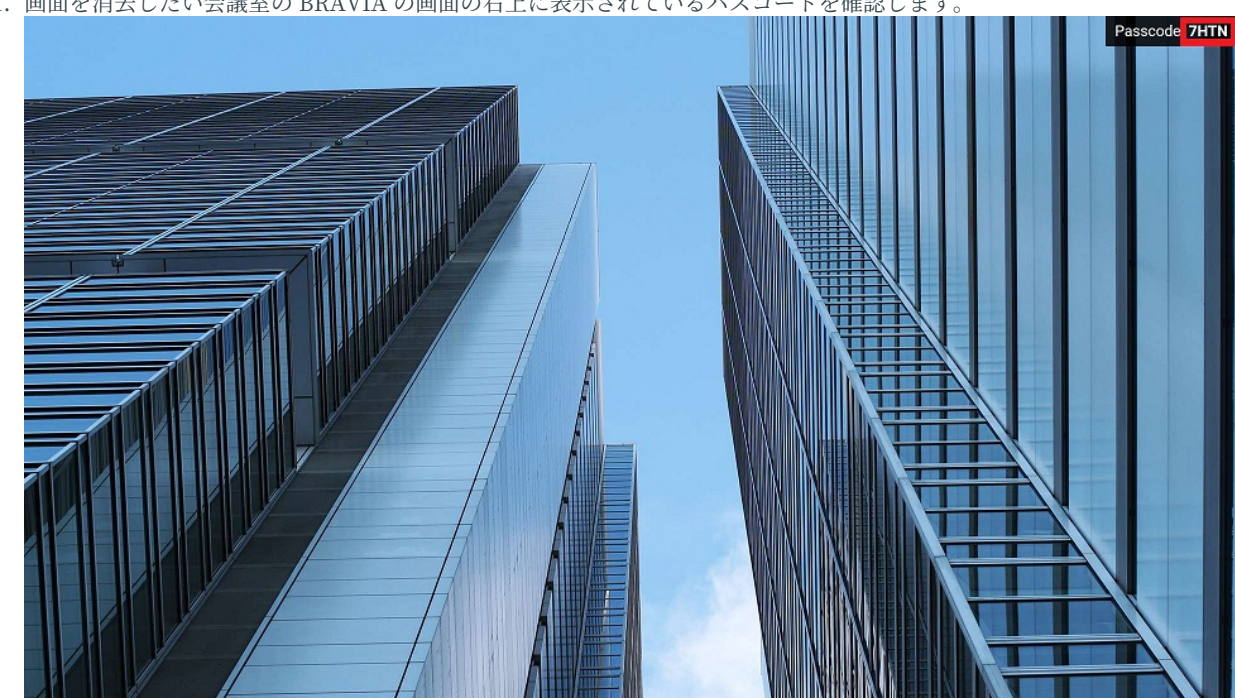

1. 画面を消去したい会議室の BRAVIA の画面の右上に表示されているパスコードを確認します

2. 手元のコンピューターで BRAVIA Meeting Client のメニューの「ミラーリングを終了」をクリックします。または、 キーボードのショートカットキー (Windows の場合 Ctrl キーと Shift キーと ← キー、Mac の場合は Cmd キーと Shift キーと ← キー) を同時に押します。

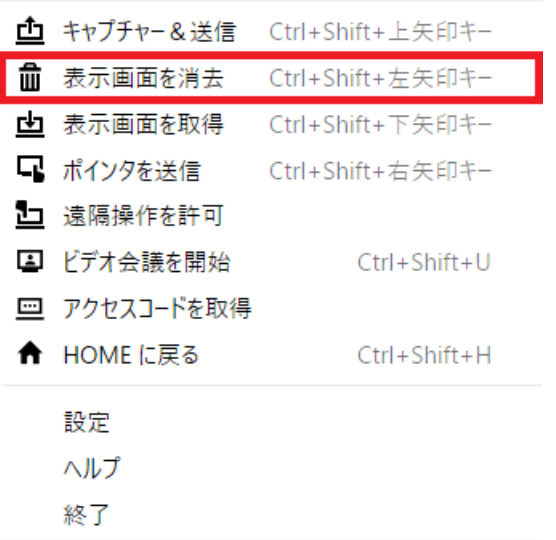

3. 画面中央にパスコードを入力するためのダイアログが表示されます。ダイアログは右上の×アイコンを押すか、キーボー ドの「Esc」キーを押すことでパスコードの⼊⼒をキャンセルして閉じることができます。

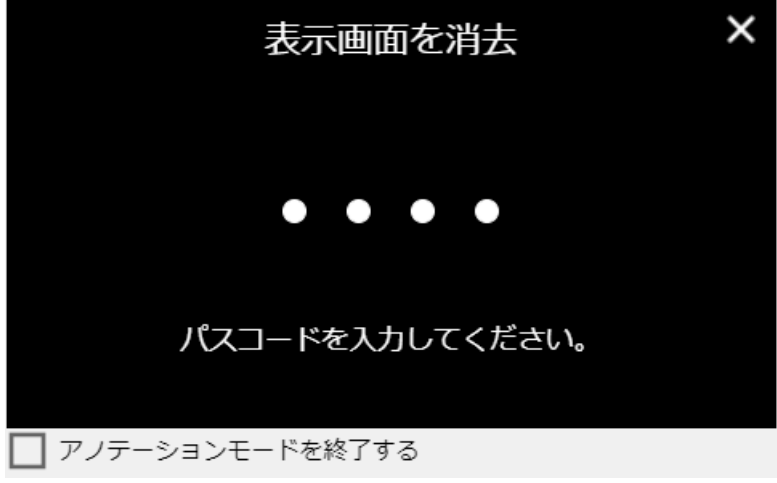

4. 表示画面の消去と同時にアノテーションモードを終了したい場合は、「アノテーションモードを終了する」にチェック を⼊れます (チェックはキーボードのスペースキーを押すことで切り替えることができます)。

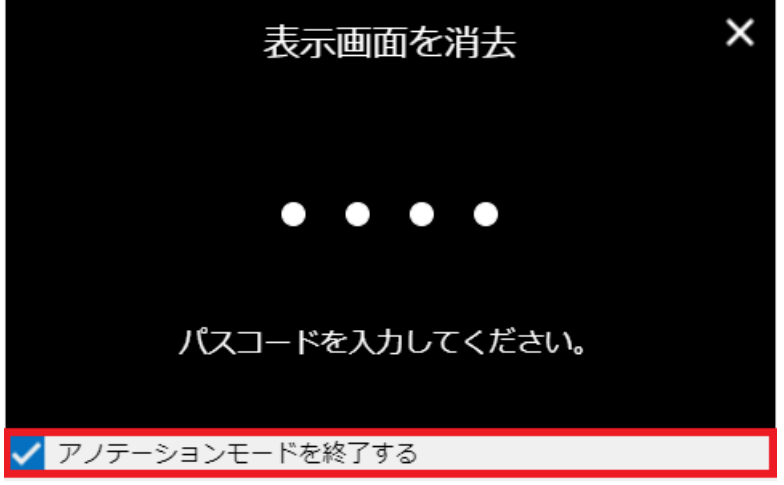

5. ダイアログに BRAVIA に表示されたパスコードを入力し、ダイアログをクリック、または、キーボードの「Enter」 キーを押します。

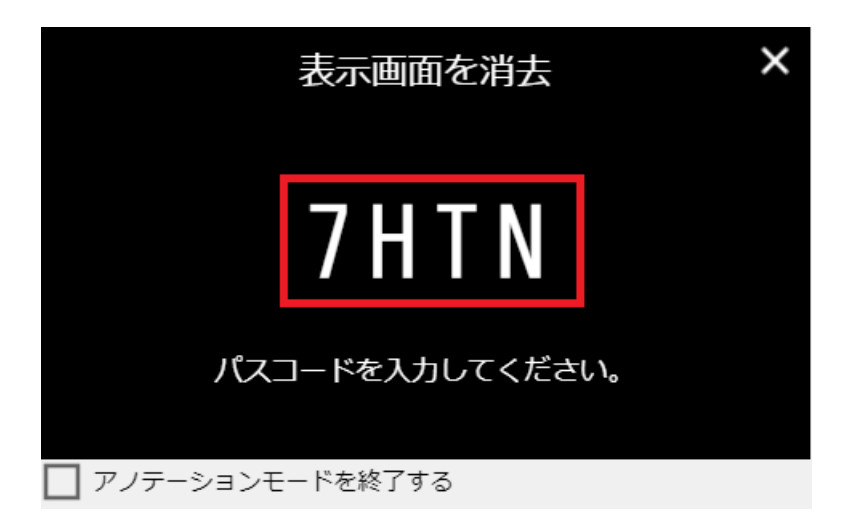

6. 入力したパスコードが一致すれば、該当の BRAVIA のミラーリング画面、または、画面のキャプチャ画像が消去されま す。

# <span id="page-21-0"></span>**7. ディスプレイのキャプチャを保存**

以下の手順で、会議室の BRAVIA に表示された画面のスクリーンショット を⼿元のコンピューターにダウンロードして保存することができます。

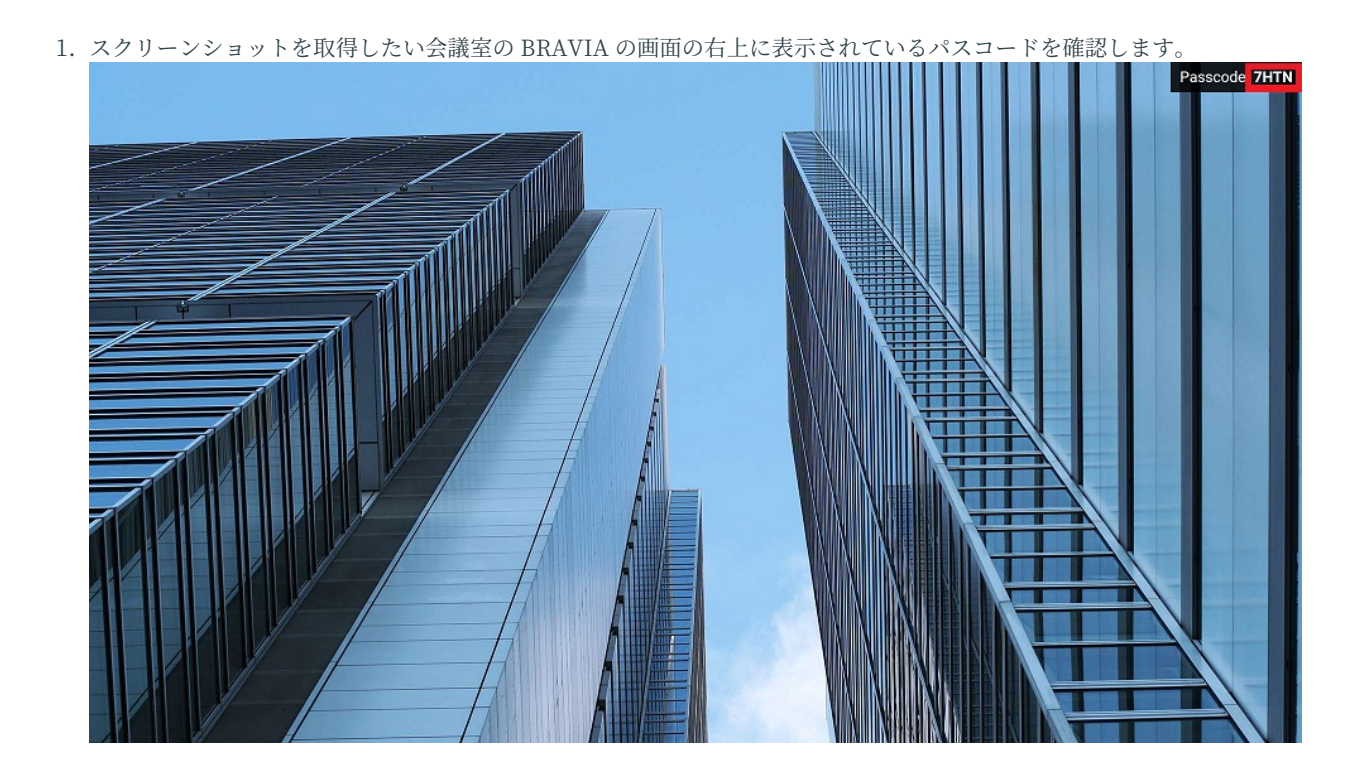

2. パスコードの左側に以下のような保存禁止マークが表示されている場合は、BRAVIA の現在の画面は取得禁止となって いるのででスクリーンショットを取得することはできません。

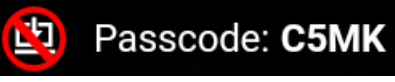

3. 手元のコンピューターで BRAVIA Meeting Client のメニューの「ディスプレイのキャプチャを保存」をクリックしま す。または、キーボードのショートカットキー (Windows の場合 Ctrl キーと Shift キーと ↓ キー、Mac の場合は Cmd キーと Shift キーと ↓ キー) を同時に押します。

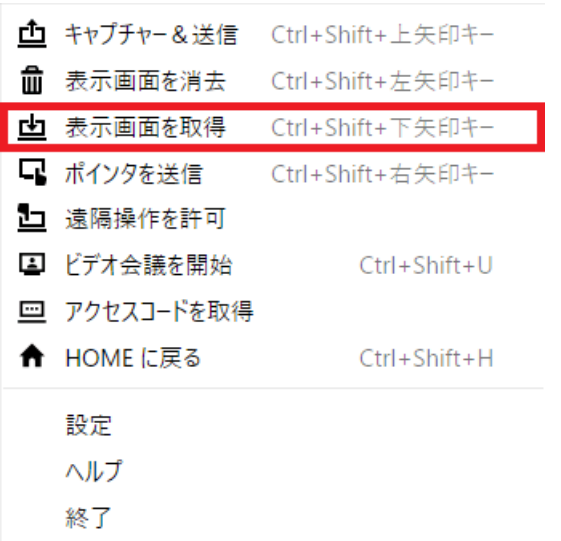

4. 画面中央にパスコードを入力するためのダイアログが表示されます。ダイアログは右上の×アイコンを押すか、キーボー ドの「Esc」キーを押すことでパスコードの⼊⼒をキャンセルして閉じることができます。

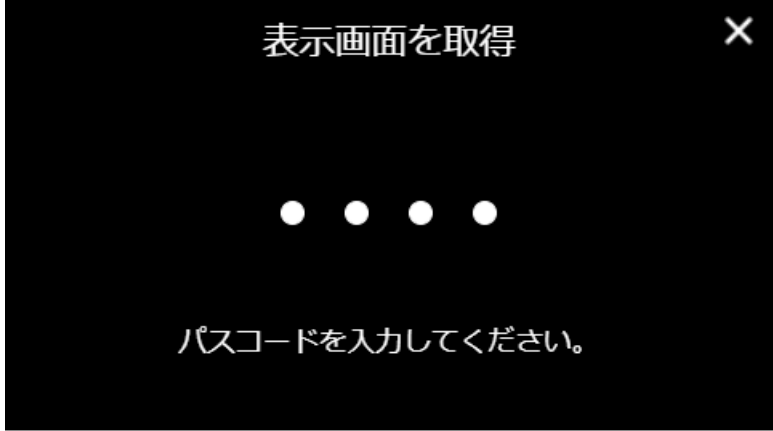

5. ダイアログに BRAVIA に表示されたパスコードを入力し、ダイアログをクリック、または、キーボードの「Enter」 キーを押します。

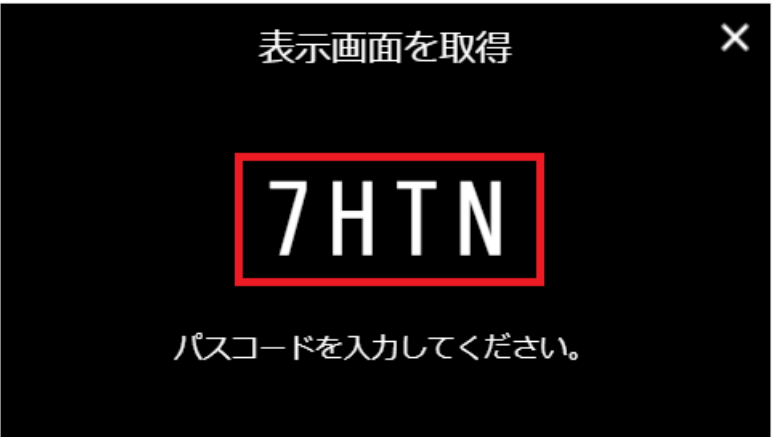

6. 入力したパスコードが一致すれば、画面上部から中央方向に向かってサムネイルを取得するエフェクトが表示され、該当 の BRAVIA の画面のスクリーンショットが手元のコンピューターに保存されます (スクリーンショットは「設定」の 「キャプチャの保存先」で設定されたフォルダ以下に保存されます)。

# <span id="page-23-0"></span>**8. ポインタを送信**

以下の手順で、手元のコンピューターのマウス操作やタッチパネル操作に より、会議室の BRAVIA にポインタを表示させたり、描画機能で描画した りすることができます。また、⼿元のコンピューターで描画した図形を会 議室の BRAVIA の画⾯に送信することができます。

#### <span id="page-24-0"></span>**接続する**

- 
- 1. ポインタを表⽰させ、操作したい会議室の BRAVIA の画⾯の右上に表⽰されているパスコードを確認します。

2. 手元のコンピューターで BRAVIA Meeting Client のメニューの「ポインタを送信」をクリックします。または、キー ボードのショートカットキー (Windows の場合 Ctrl キーと Shift キーと → キー、Mac の場合は Cmd キーと Shift キーと → キー) を同時に押します。

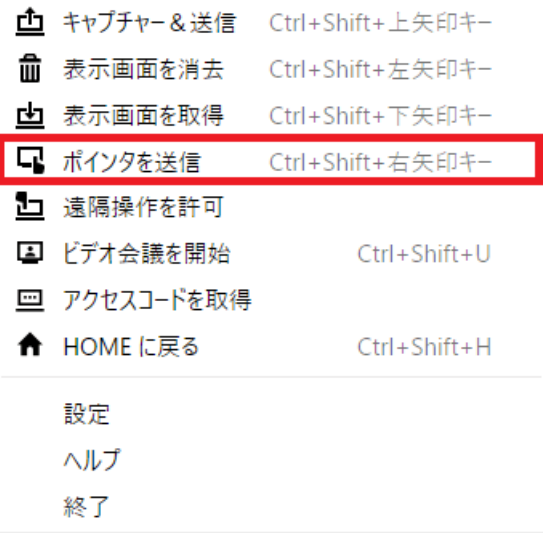

3. 画面全体にパスコードを入力するためのウィンドウが表示されます。ウィンドウは右上の×アイコンを押すか、キーボー ドの「Esc」キーを押すことでパスコードの⼊⼒をキャンセルして閉じることができます。

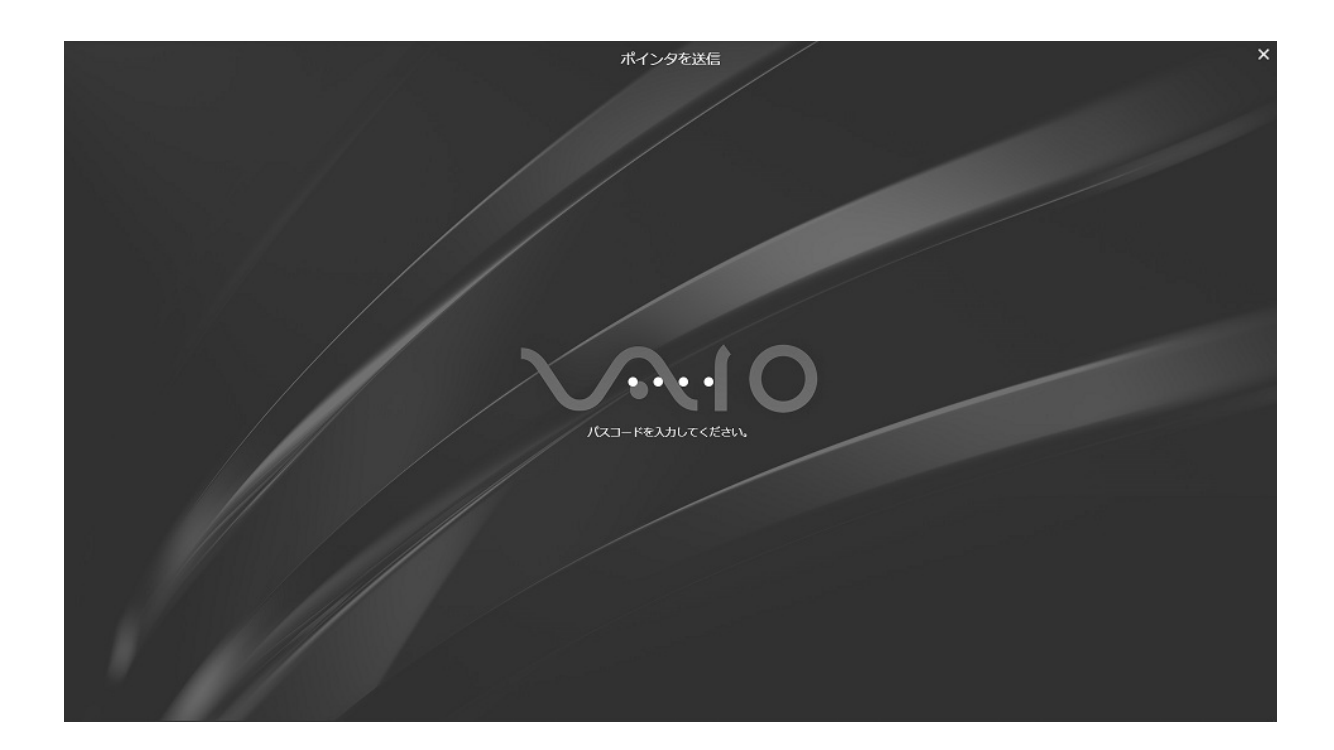

4. ウィンドウ中央に BRAVIA に表示されたパスコードを入力し、ウィンドウをクリック、または、キーボードの 「Enter」キーを押します。

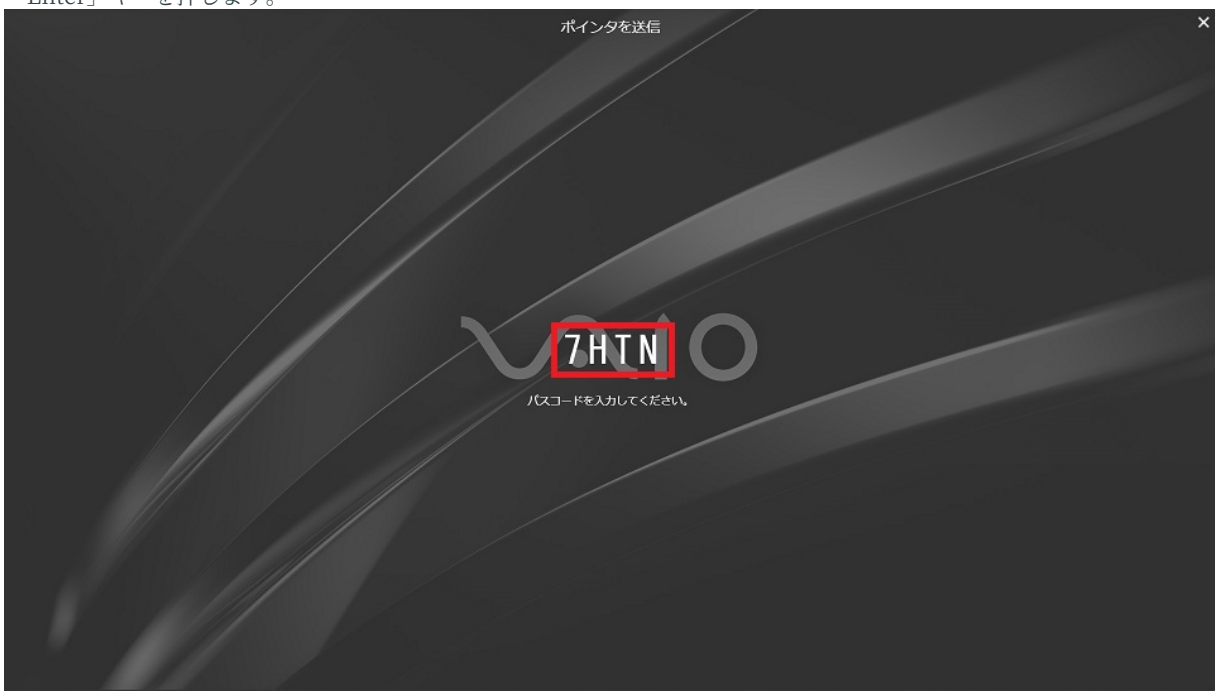

5. 入力したパスコードが一致すれば、パスコードの表示が消え、接続が完了します。接続中は Ctrl キー (Windows の場 合)、Cmd キー (Mac の場合) を押している間、接続した BRAVIA にポインタを表示し、描画機能などの機能を使用する ことができます。

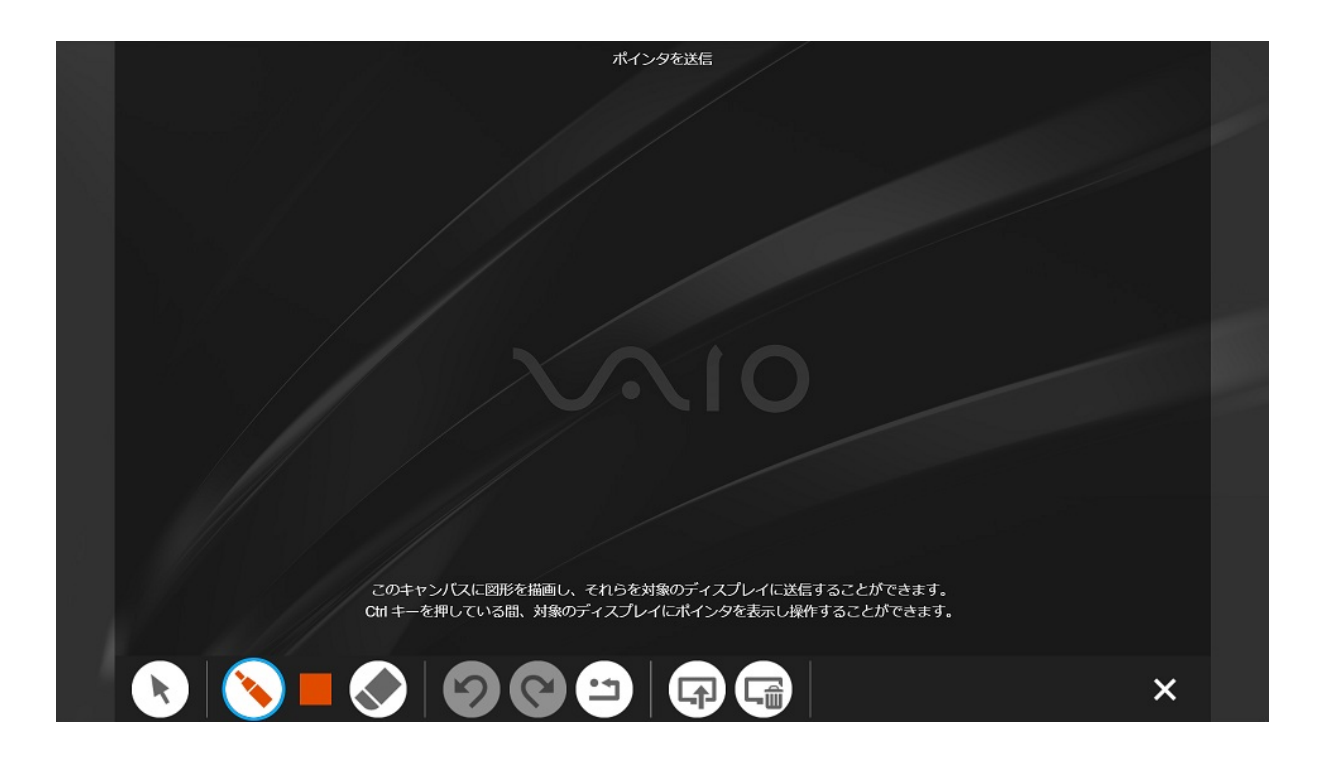

6. 手元のコンピューターで描画機能を使用して図形を描画することができます。描画した図形は、描画ツールにある送信ボ タンを押すことで対象の BRAVIA に送信することができます。

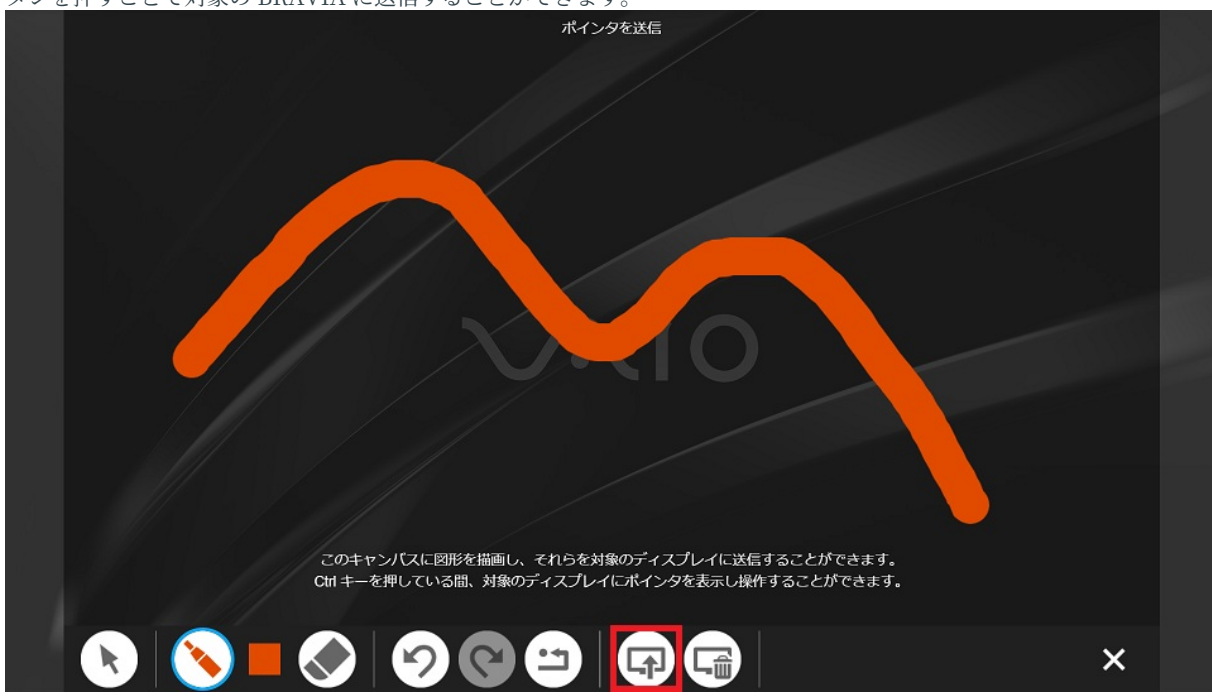

7. 描画ツールの消去ボタンを押すことで対象の BRAVIA に送信した図形を消去することができます。ボタンをクリックす ることで、⾃分が送信した図形のみを消去します。ボタンをダブルクリックすることで、対象の BRAVIA の全ての図形 を消去します。

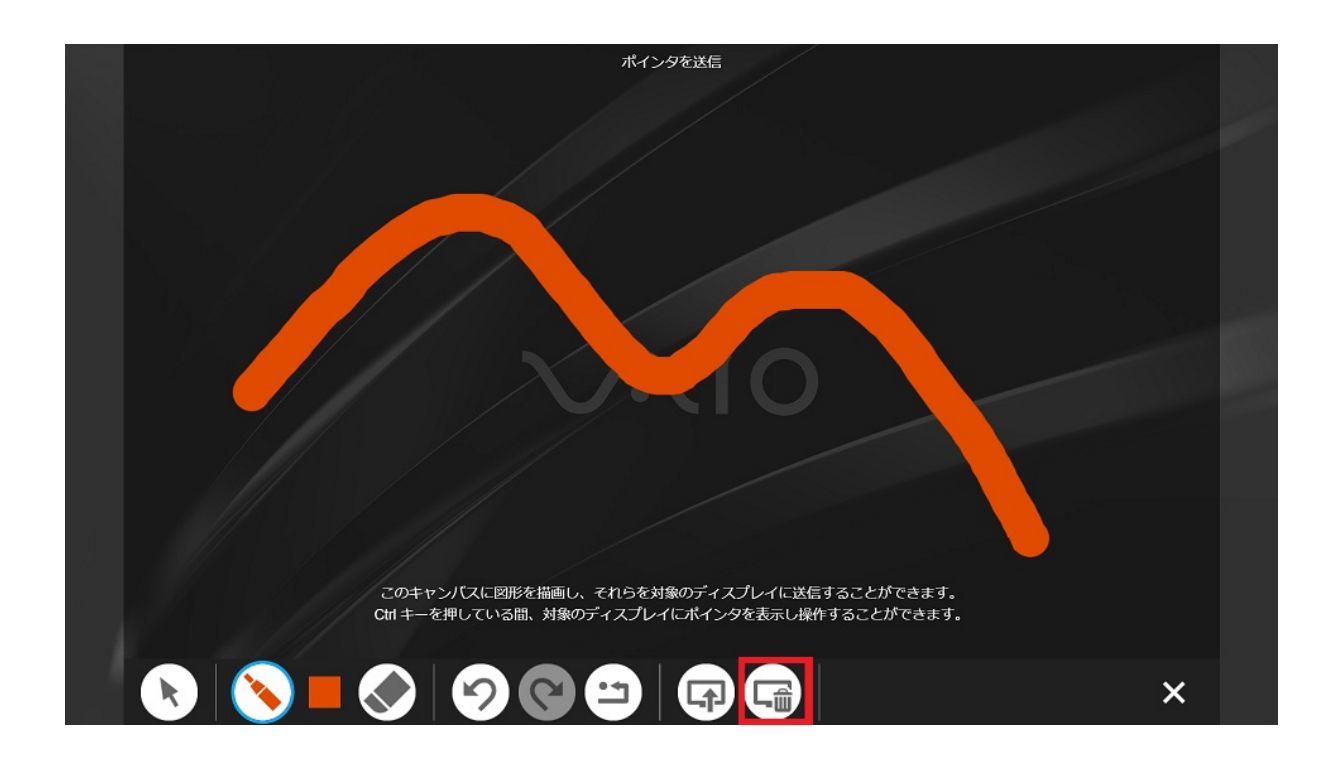

#### <span id="page-27-0"></span>**切断する**

遠隔ポインタの接続はウィンドウの右上の×アイコンを押すか、キーボー ドの「Esc」キーを押すことで切断することができます。

遠隔ポインタの接続は以下の場合にも切断されます。

- BRAVIA の電源が OFF になった場合
- BRAVIA のアノテーションモードが終了した場合

# <span id="page-28-0"></span>**9. ディスプレイから操作を許可**

以下の手順で、タッチパネルを搭載した会議室の BRAVIA におけるタッチ 操作により、手元のコンピューターを遠隔操作することができます。

遠隔操作を接続する前に、⼿元のコンピューターと会議室の BRAVIA を HDMI ケーブルで接続するか、ミラーリング機能を使用して、手元のコン ピューターの画⾯を会議室の BRAVIA に表⽰させてください。

手元のコンピューターが複数のモニターと接続されている場合 (例えば、会 議室の BRAVIA と HDMI ケーブルで接続されている場合)、OS で2番目の モニターとして認識されている画⾯が遠隔操作の操作対象となります。

# <span id="page-29-0"></span>**許可する**

- ode<mark> 7HTN</mark>
- 1. 接続したい会議室の BRAVIA の画面の右上に表示されているパスコードを確認します。

2. 手元のコンピューターで BRAVIA Meeting Client のメニューの「ディスプレイから操作を許可」をクリックします。

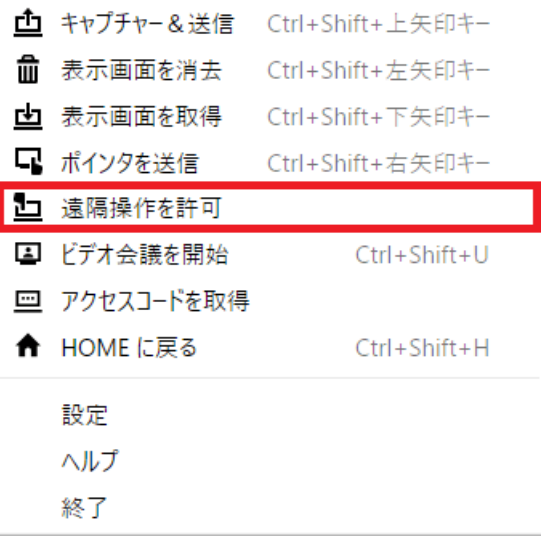

3. 画面中央にパスコードを入力するためのダイアログが表示されます。ダイアログは右上の×アイコンを押すか、キーボー ドの「Esc」キーを押すことでパスコードの⼊⼒をキャンセルして閉じることができます。

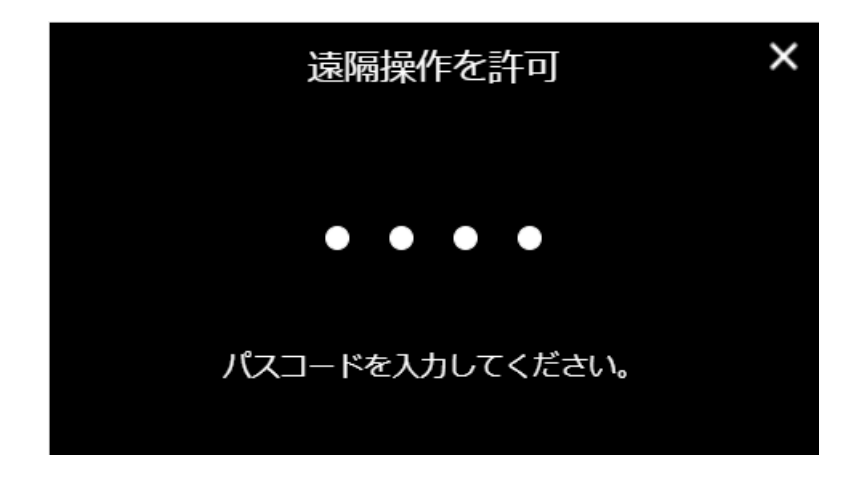

4. ダイアログに BRAVIA に表示されたパスコードを入力し、ダイアログをクリック、または、キーボードの「Enter」 キーを押します。

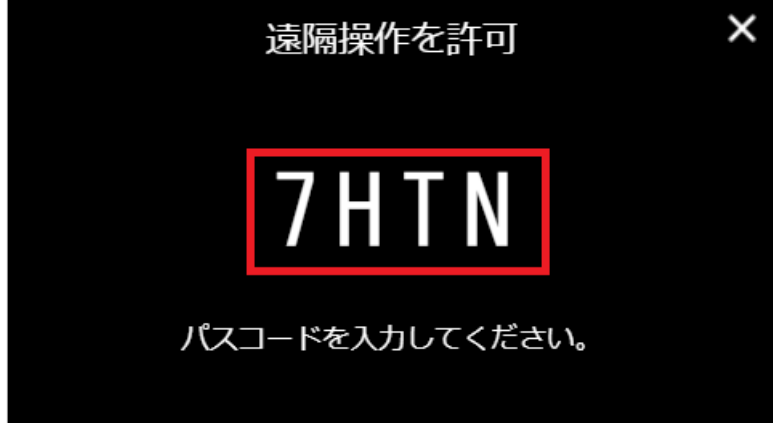

- 5. 入力したパスコードが一致すれば、ダイアログが消え、接続が完了します。遠隔操作が許可中は、通知領域 (Windows の場合)、または、ステータスメニュー (Mac の場合) の BRAVIA Meeting Client のアイコンは以下のように表示されま す。
- 6. 遠隔操作が許可中は、会議室の BRAVIA の描画モードのツールバーにおいて、「マウス操作」アイコンと「タッチ操 作」アイコンが選択可能になります。「マウス操作」アイコン、または、「タッチ操作」アイコンを選択することで、 BRAVIA から接続したコンピューターを操作することができます。

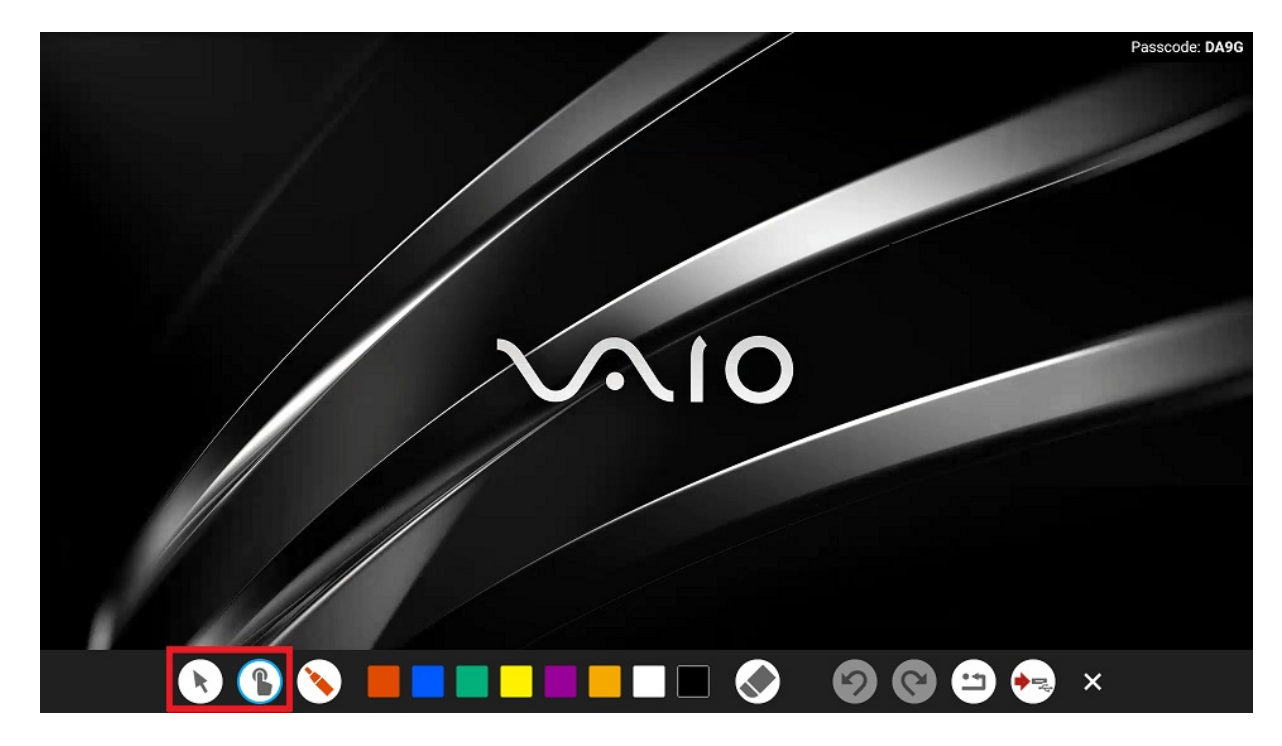

- マウス操作: BRAVIA におけるタッチ操作は、マウス操作としてコンピューターを操作します。
- タッチ操作: BRAVIA におけるタッチ操作は、タッチ操作としてコンピューターを操作します。

#### <span id="page-32-0"></span>**終了する**

1. 手元のコンピューターで BRAVIA Meeting Client のメニューの「ディスプレイからの操作を終了」をクリックします。

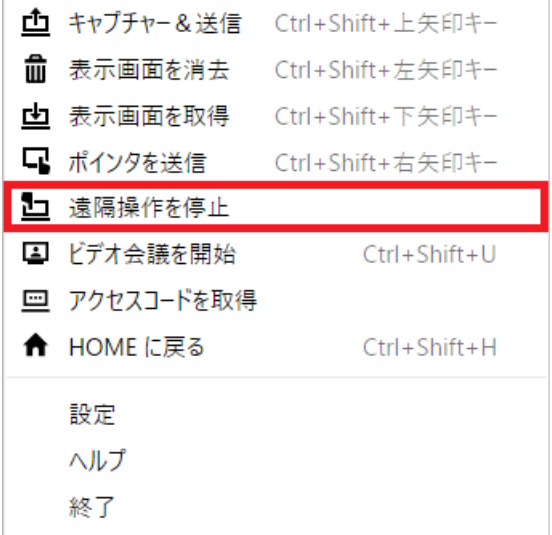

2. 遠隔操作を停止し、通知領域 (Windows の場合)、または、ステータスメニュー (Mac の場合) の BRAVIA Meeting Client のアイコンは通常の状態に戻ります。

# <span id="page-33-0"></span>**10. HOME に戻る**

以下の手順で、手元のコンピュータから、会議室の BRAVIA の画面を HOME に戻すことができます。

1. 画面を HOME に戻したい会議室の BRAVIA の画面の右上に表示されているパスコードを確認します

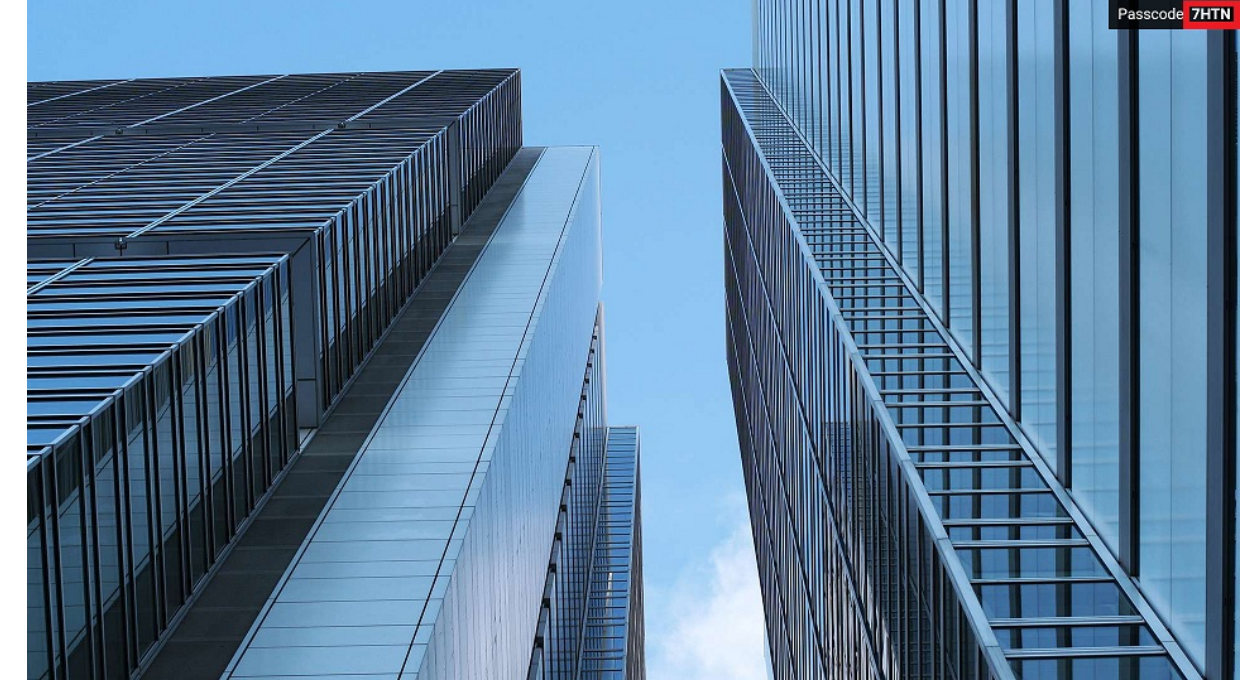

2. 手元のコンピューターで BRAVIA Meeting Client のメニューの「HOME に戻る」をクリックします。または、キー ボードのショートカットキー (Windows の場合 Ctrl キーと Shift キーと h キー、Mac の場合は Cmd キーと Shift キー と h キー) を同時に押します。

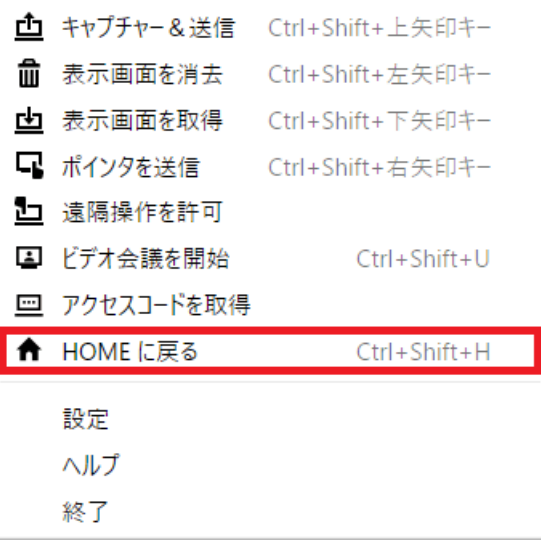

3. 画面中央にパスコードを入力するためのダイアログが表示されます。ダイアログは右上の×アイコンを押すか、キーボー ドの「Esc」キーを押すことでパスコードの⼊⼒をキャンセルして閉じることができます。

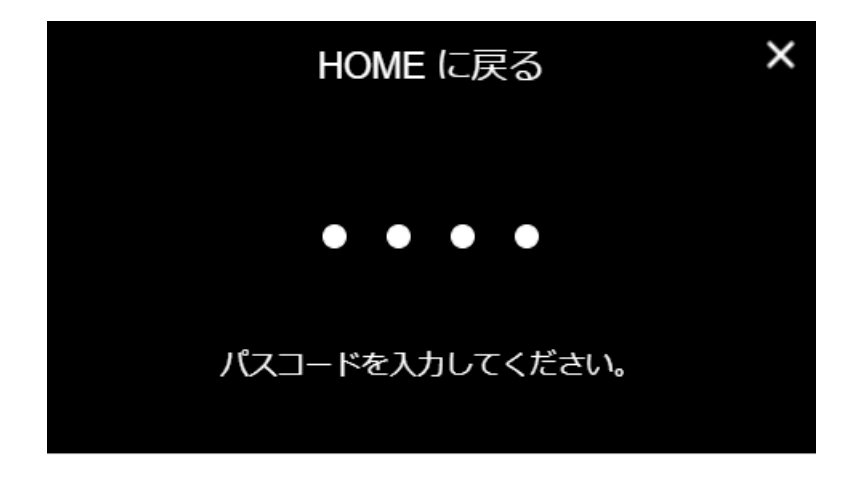

4. ダイアログに BRAVIA に表示されたパスコードを入力し、ダイアログをクリック、または、キーボードの「Enter」 キーを押します。

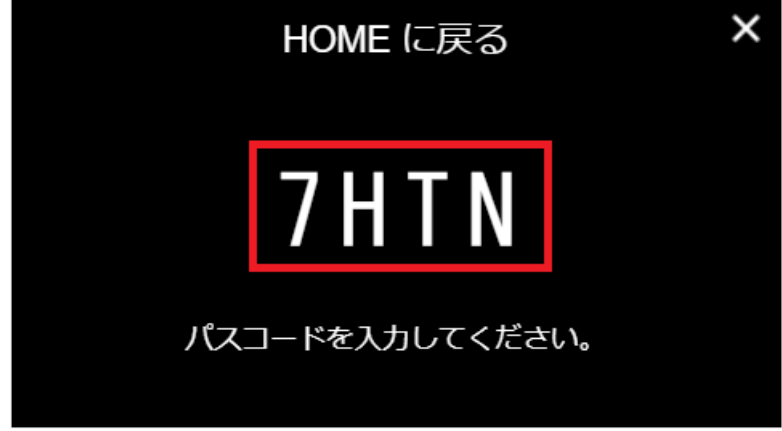

5. 入力したパスコードが一致すれば、該当の BRAVIA の画面が HOME に戻ります。

# <span id="page-35-0"></span>**11. 外部⼊⼒を切り替える**

以下の手順で、手元のコンピュータから、会議室の BRAVIA の外部入力を 切り替えることができます。

- 1. 外部入力を切り替えたい会議室の BRAVIA の画面の右上に表示されているパスコードを確認します ode **7HTN**
- 2. 手元のコンピューターで、キーボードのショートカットキー (Windows の場合 Ctrl キーと Shift キーと 1 ~ 4 キー、 Mac の場合は Cmd キーと Shift キーと F1 ~ F4 キー) を同時に押します。1 ~ 4 または F1 ~ F4 は入力を切り替えた い HDMI の番号に対応した数字を選択します。
- 3. 画面中央にパスコードを入力するためのダイアログが表示されます。ダイアログは右上の×アイコンを押すか、キーボー ドの「Esc」キーを押すことでパスコードの入力をキャンセルして閉じることができます。

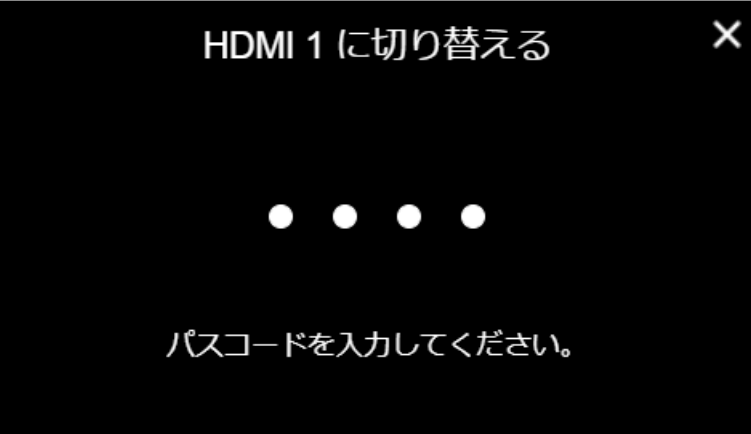

4. ダイアログに BRAVIA に表示されたパスコードを入力し、ダイアログをクリック、または、キーボードの「Enter」 キーを押します。

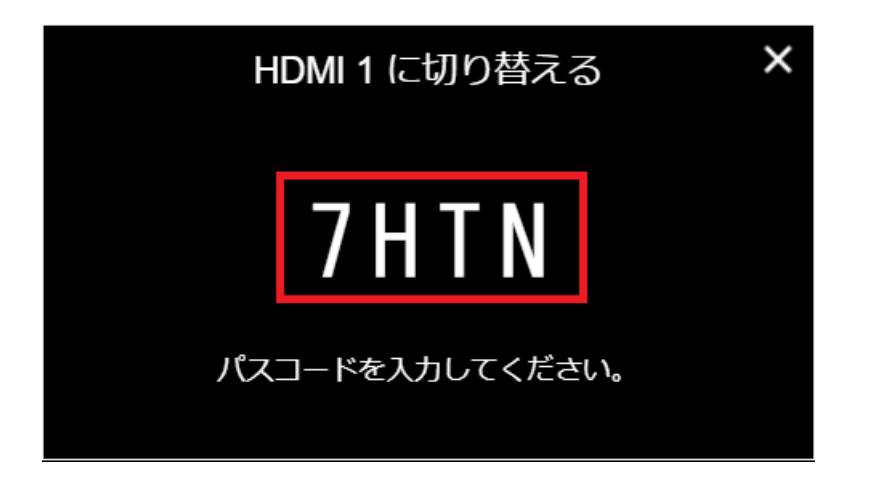

5. 入力したパスコードが一致すれば、該当の BRAVIA の外部入力が切り替わります。

#### <span id="page-37-0"></span>**12. ビデオ会議**

BRAVIA Meeting は USB カメラ、または、USB マイクを接続した 2 台の BRAVIA 間でビデオ会議を行うことができます。ビデオ会議の開始時に、 映像と音声で接続するか、音声のみで接続するかを選択することができま す。

ビデオ会議を開始する⼿順の概要は以下のとおりです。

- 1. BRAVIA Meeting のサーバーからビデオ会議に参加するためのアクセスコードを取得します。取得したアクセスコード をビデオ会議の参加者に伝えます。
- 2. 会議室の BRAVIA でビデオ会議を起動してアクセスコードを入力します。ビデオ会議は BRAVIA のメニュー、または、 BRAVIA Meeting Client のメニューから起動できます。

#### <span id="page-38-0"></span>**ビデオ会議を予約する**

1. ウェブブラウザでアクセスコード発行ページを開きます。ウェブページの URL は管理者に確認してください。BRAVIA Meeting Client をインストールしている場合は、メニューの「ビデオ会議の予約」を実行することでウェブページを開 くことができます。

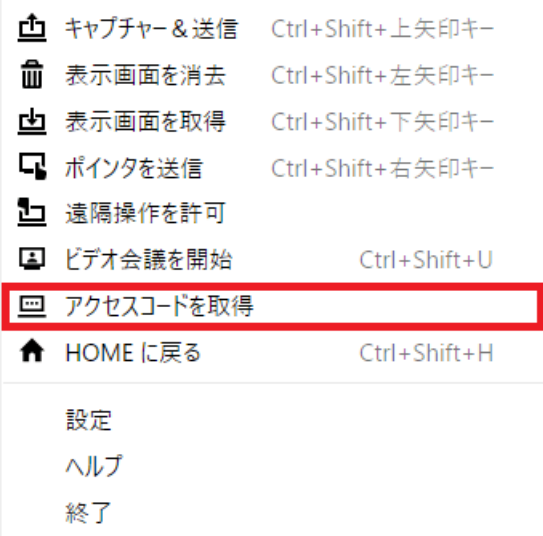

2. アクセスコード発行ページで、ビデオ会議の日付、開始時刻、会議の時間を入力して、「発行」ボタンをクリックしま す。ビデオ会議は開始時刻より前の時刻、または、終了時刻より後の時刻でも開始することができますが、終了時刻から 24 時間経過するとアクセスコードは自動的に削除されます。

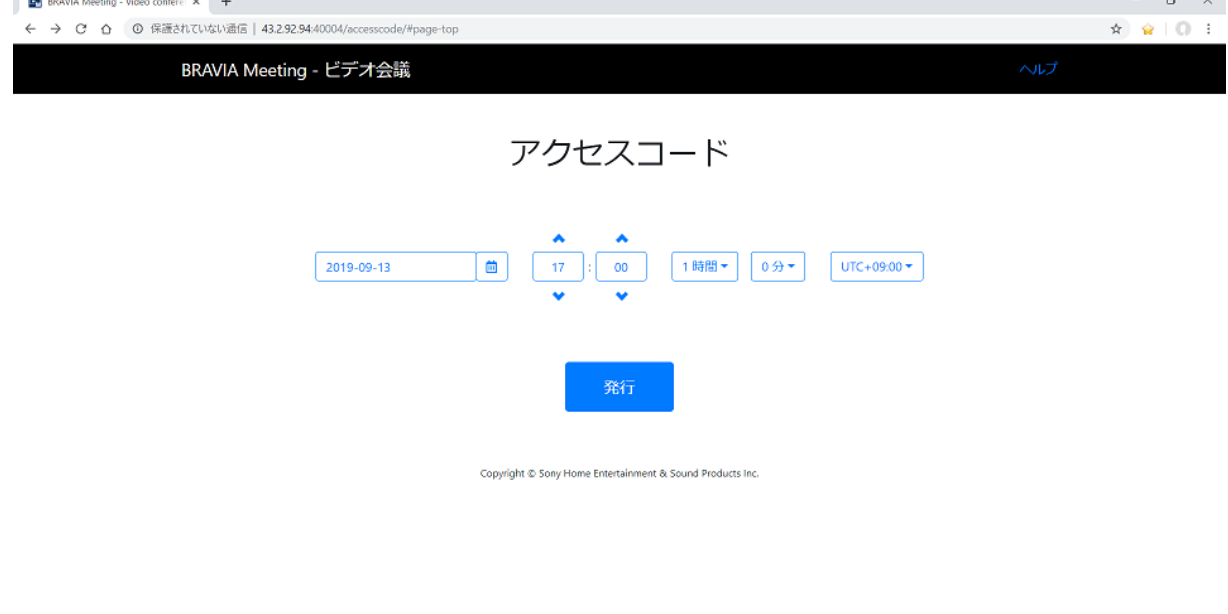

3. 発⾏されたアクセスコードを確認します。「メールで送る」ボタンをクリックすることで、ビデオ会議の時刻などの情報 とアクセスコードを記載したメールを作成することができます。

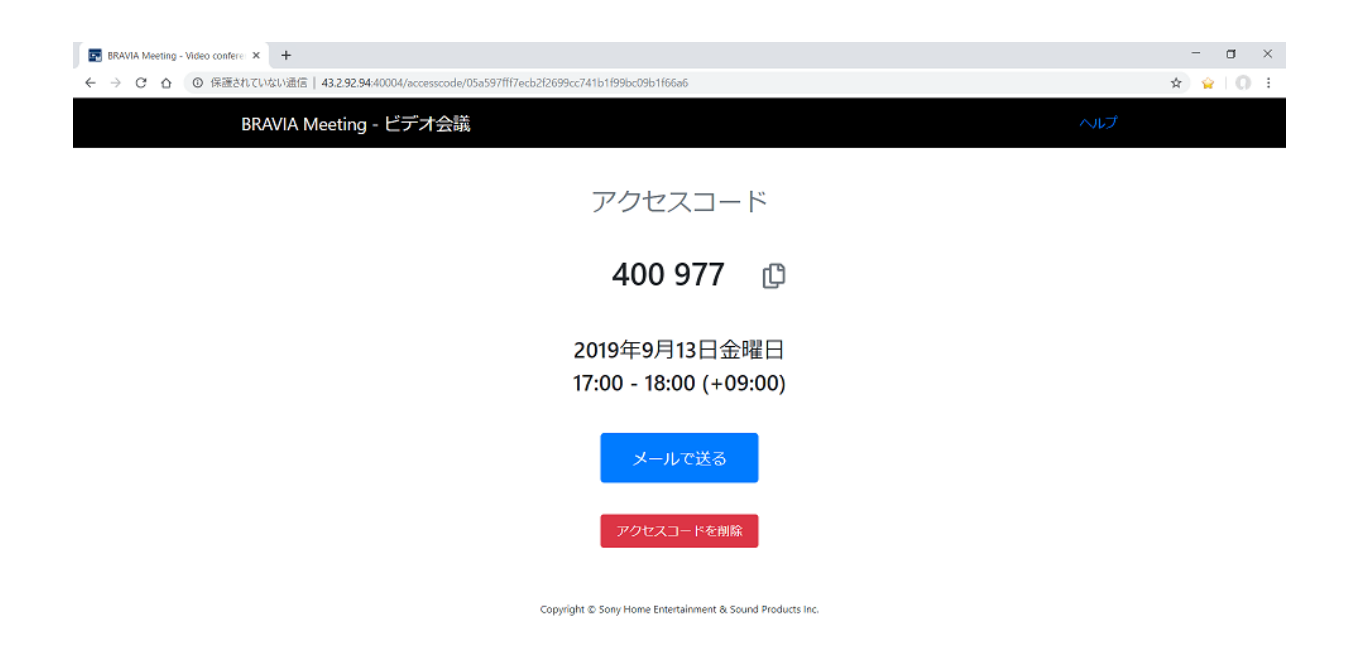

### <span id="page-40-0"></span>**ビデオ会議を開始する**

#### **BRAVIA のメニューから起動する**

1. 会議室の BRAVIA のメニューから「ビデオ会議」を選択するか、リモコンの「黄」ボタンを押して、アクセスコードを 入力するためのダイアログを表示します。

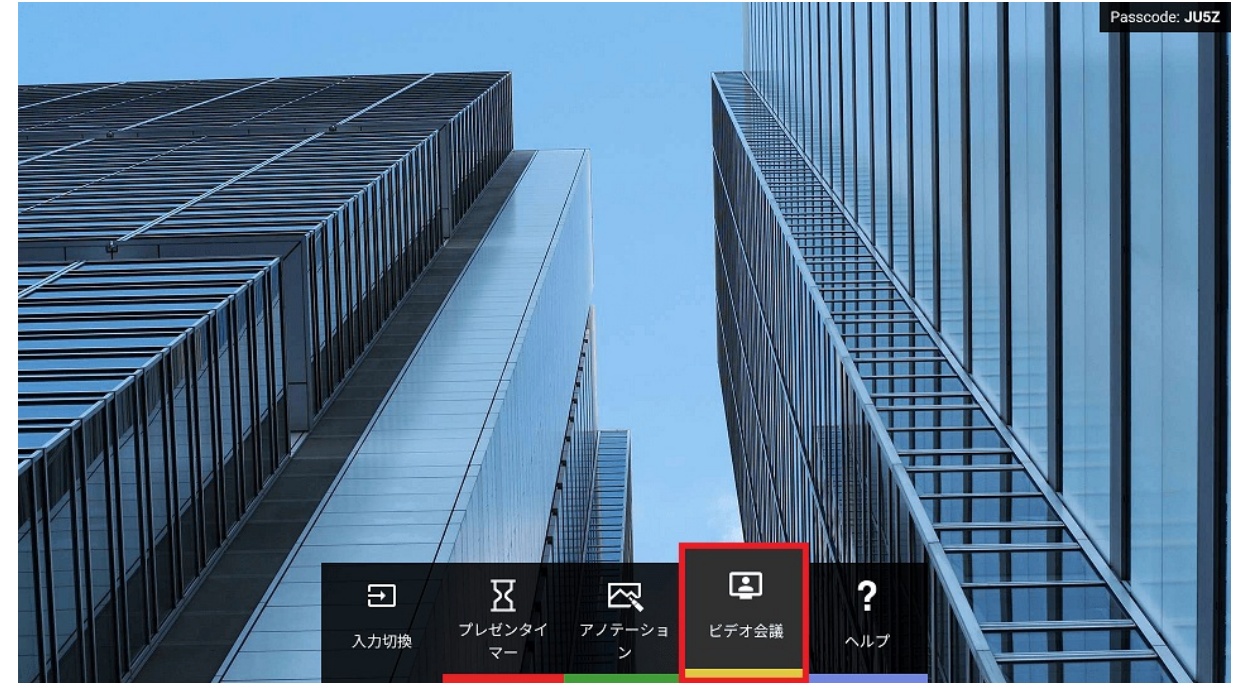

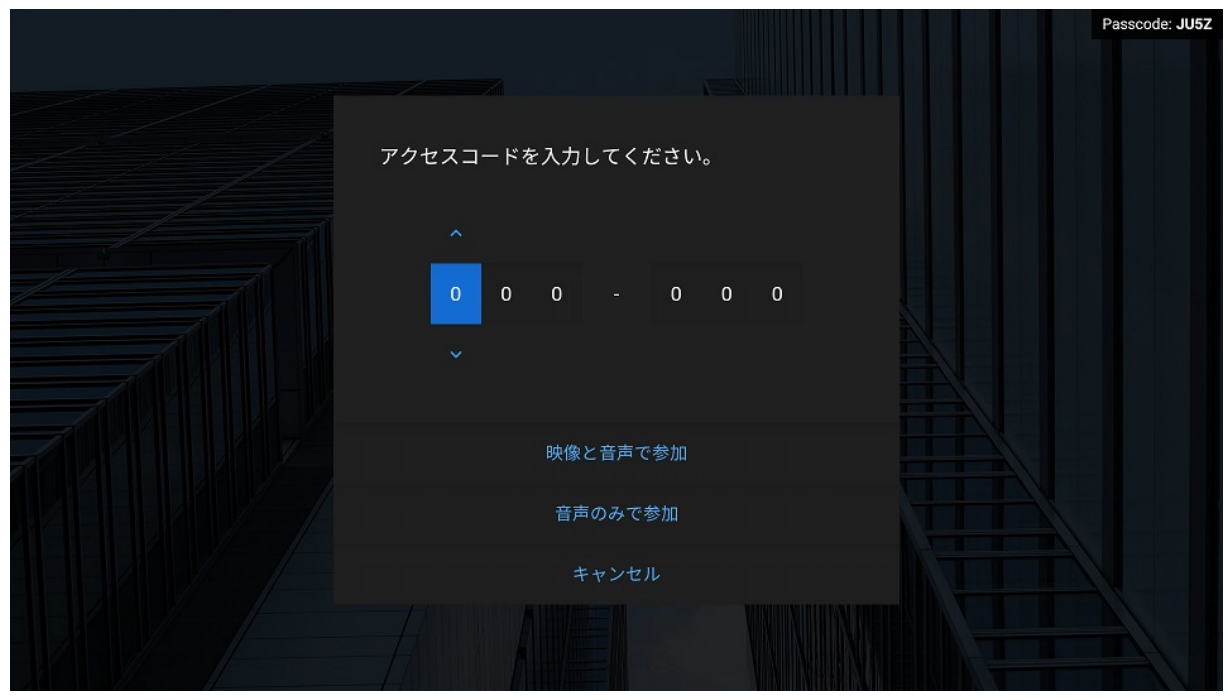

2. 参加したいビデオ会議のアクセスコードを入力します。

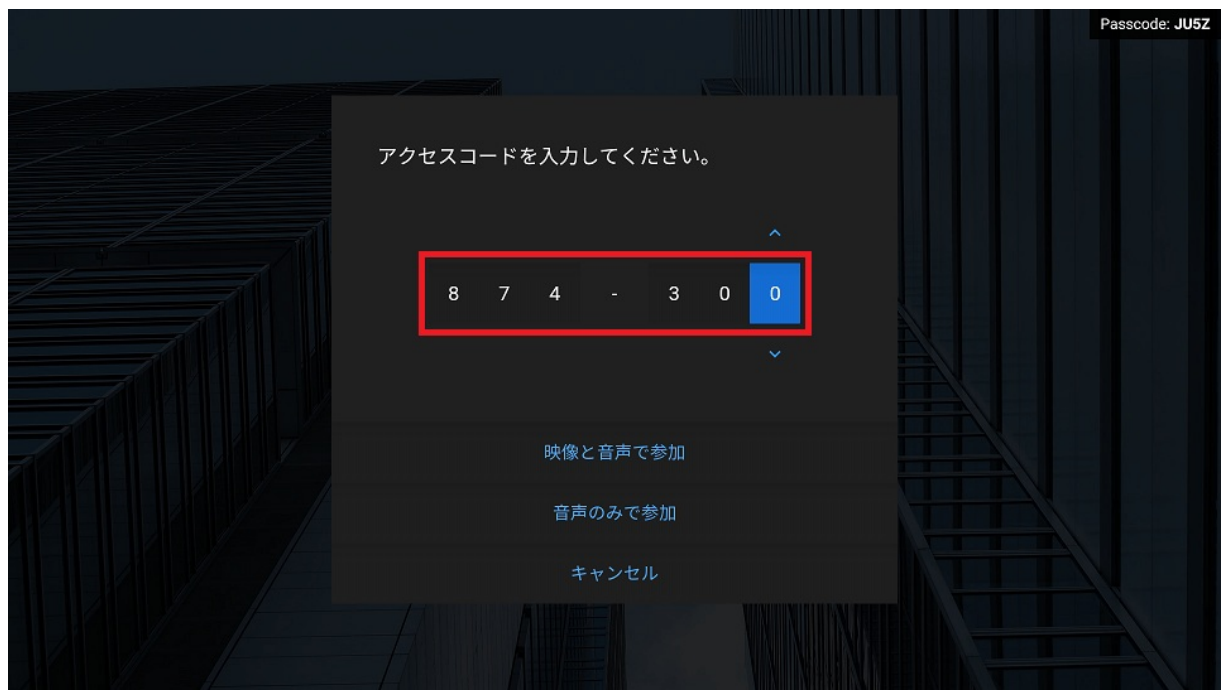

- 3. ビデオ会議を開始するため「映像と音声で参加」、または、「音声のみで参加」を選択します。
- 映像と音声: ビデオ会議の相手側の画面で、あなたの映像と音声が再生されます。会議室の BRAVIA に USB カメラが接 続されている場合のみ選択できます。あなた側の画面で、ビデオ会議の相手側の映像が再生されるかどうかは、相手側の 選択で決まります。
- 音声のみ: ビデオ会議の相手側の画面で、あなたの音声のみが再生されます。会議室の BRAVIA に USB カメラ、また は、USB マイクが接続されている場合に選択できます。

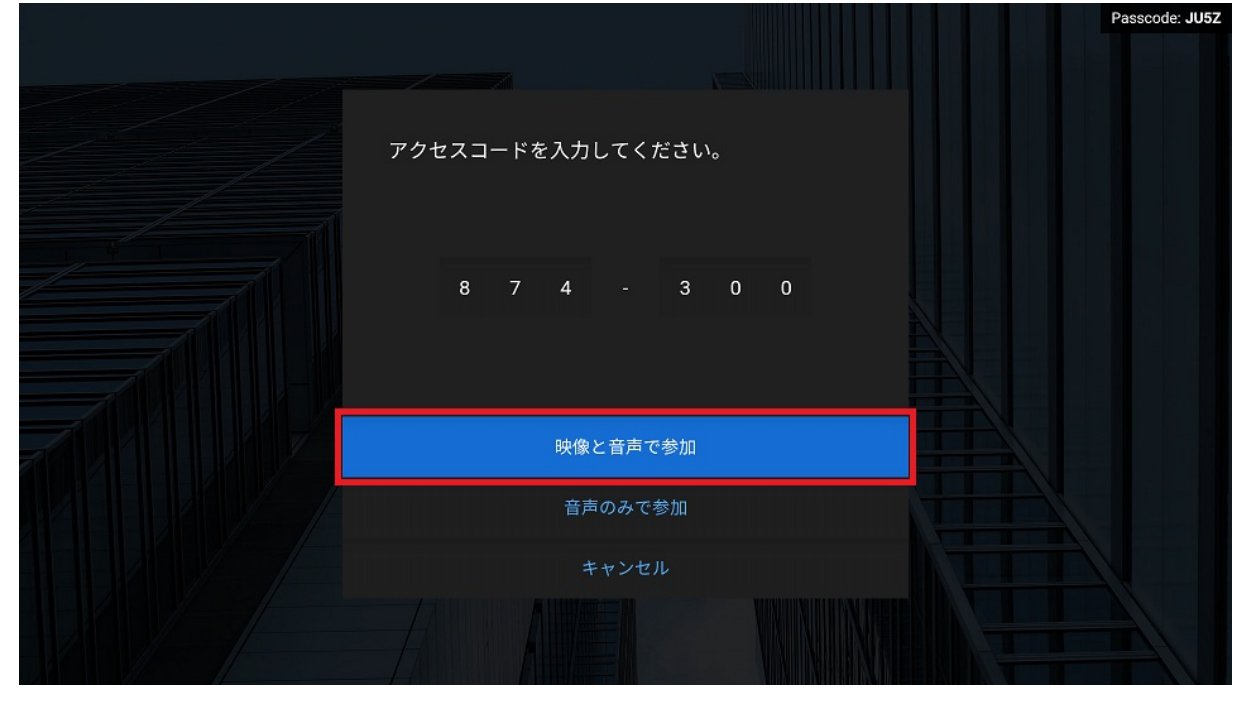

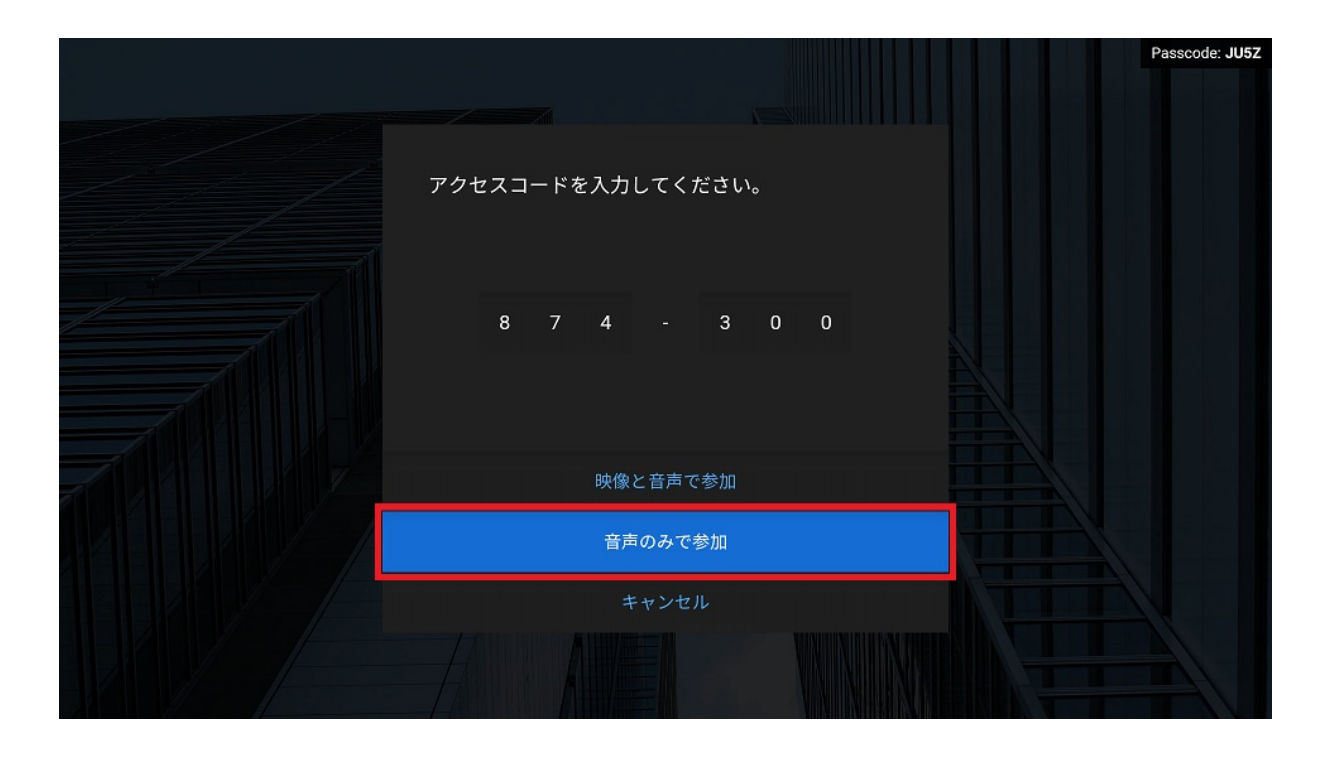

1. ビデオ会議の相手側の参加を待っている時、「接続を待っています。」ダイアログが表示されます。

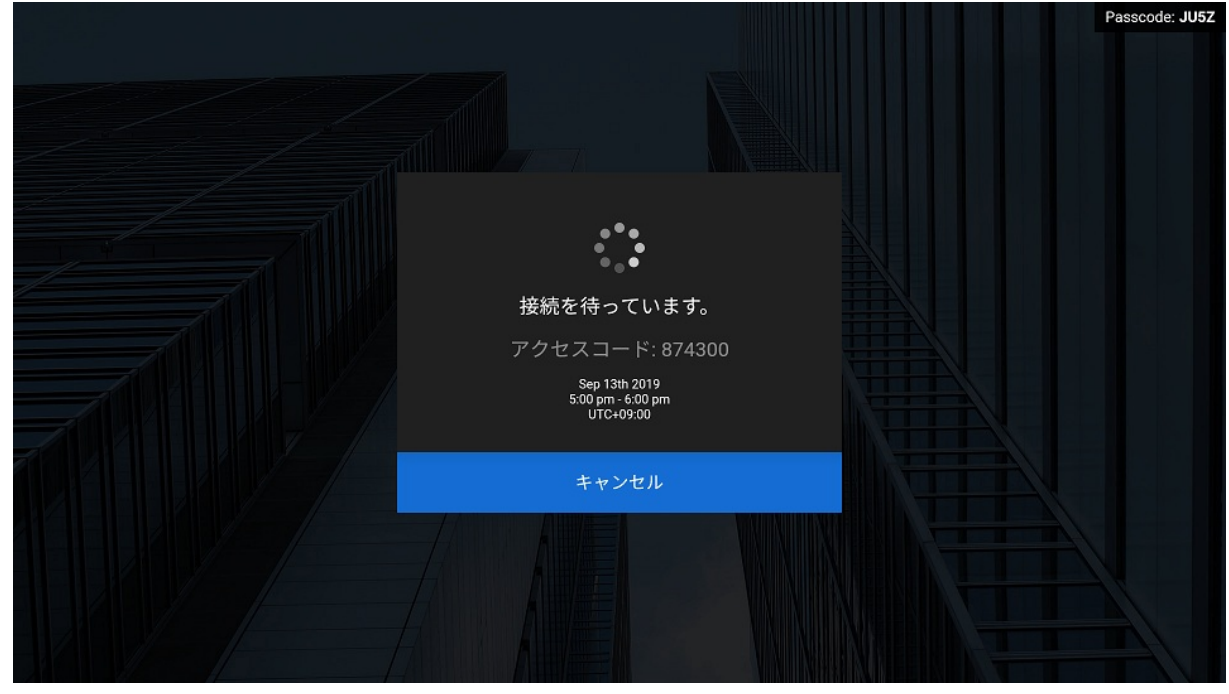

2. ビデオ会議の相手側とあなた側の両方が接続処理中の時、「接続しています。」ダイアログが表示されます。

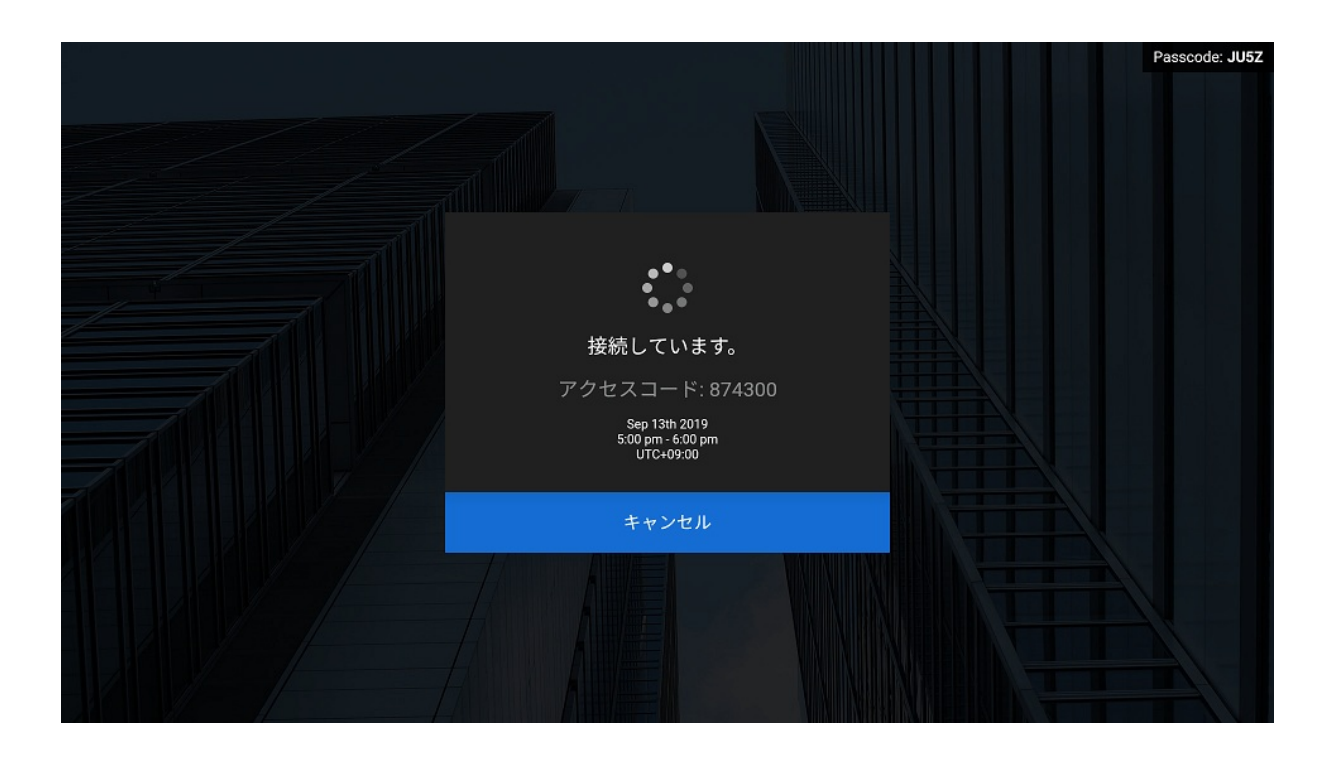

3. 接続が完了するとビデオ会議の画面が表示されます。

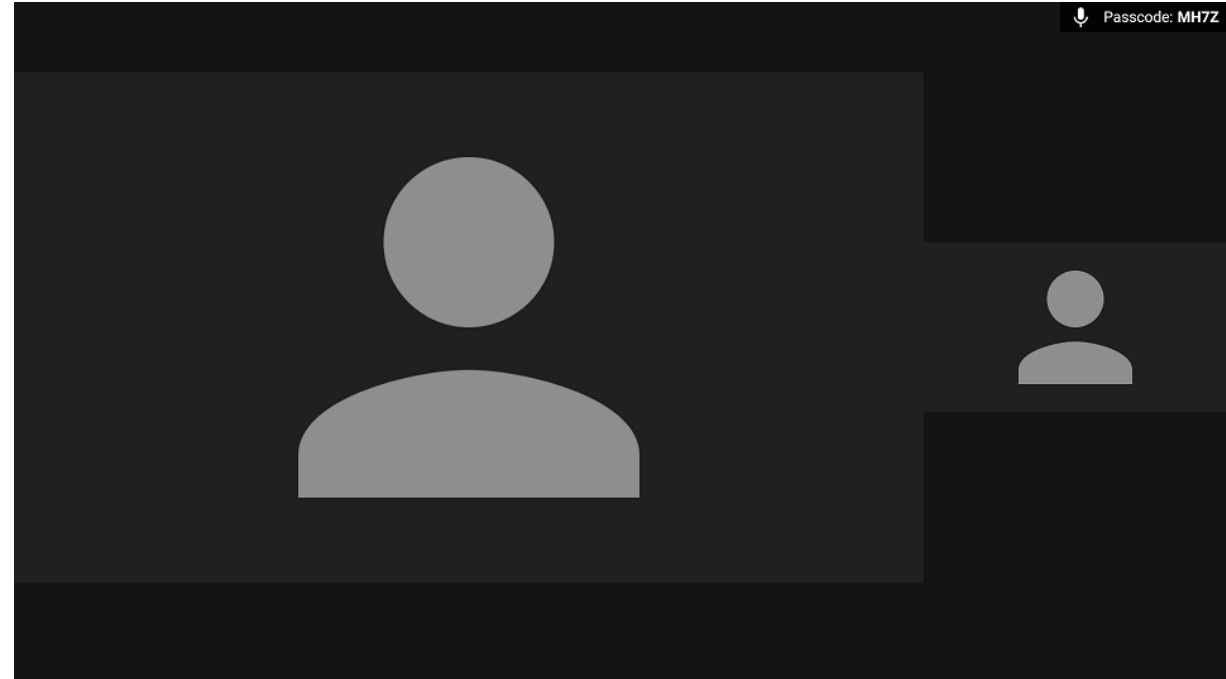

#### **クライアントのメニューから起動する**

1. ビデオ会議を開始したい BRAVIA の画面の右上に表示されているパスコードを確認します。

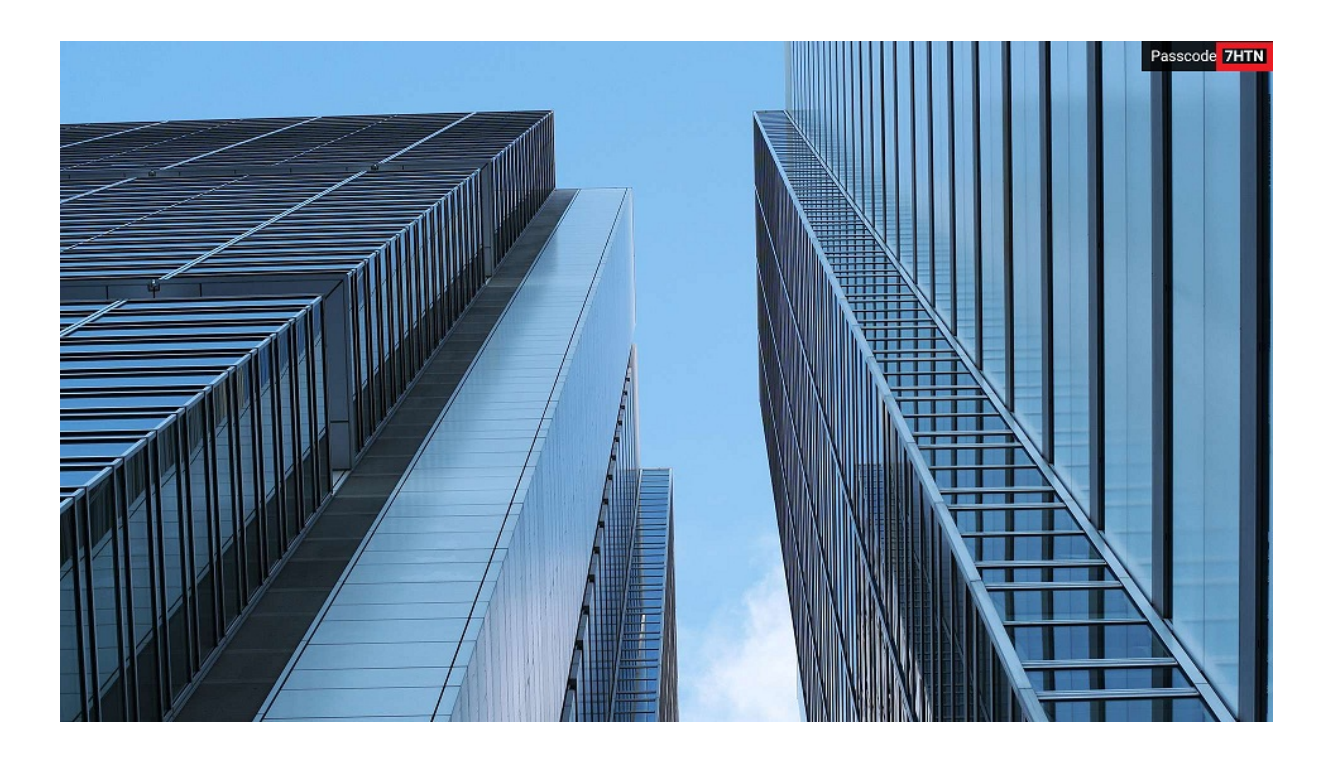

2. 手元のコンピューターで BRAVIA Meeting Client のメニューの「ビデオ会議を開始」をクリックします。または、キー ボードのショートカットキー (Windows の場合 Ctrl キーと Shift キーと u キー、Mac の場合は Cmd キーと Shift キー と u キー) を同時に押します。

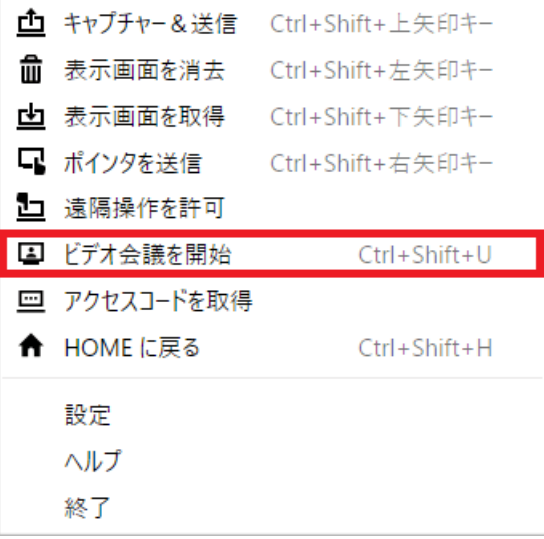

3. 画面中央にパスコードを入力するためのダイアログが表示されます。ダイアログは右上の×アイコンを押すか、キーボー ドの「Esc」キーを押すことでパスコードの⼊⼒をキャンセルして閉じることができます。

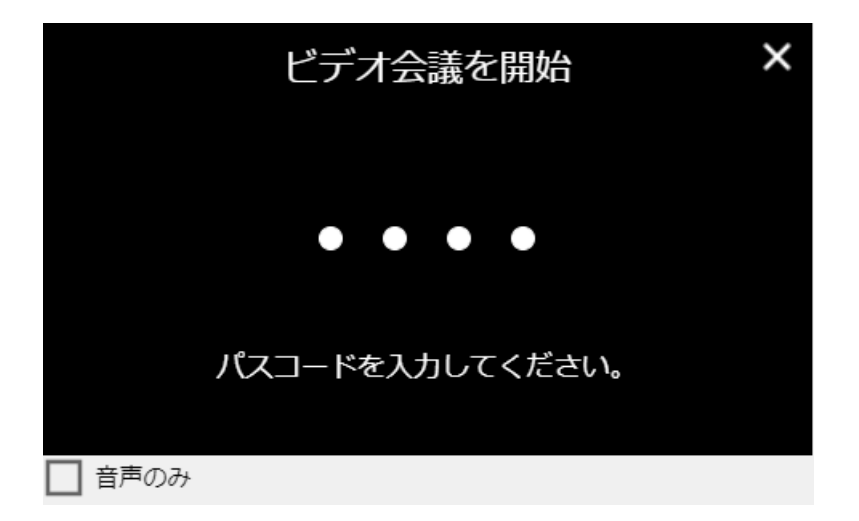

4. 音声のみでビデオ会議を開始したい場合は、「音声のみ」にチェックを入れます (チェックはキーボードのスペースキー を押すことで切り替えることができます)。対象の BRAVIA に USB マイクのみが接続されている場合は、チェックを入 れていなくても、⾃動的に⾳声のみで接続します。

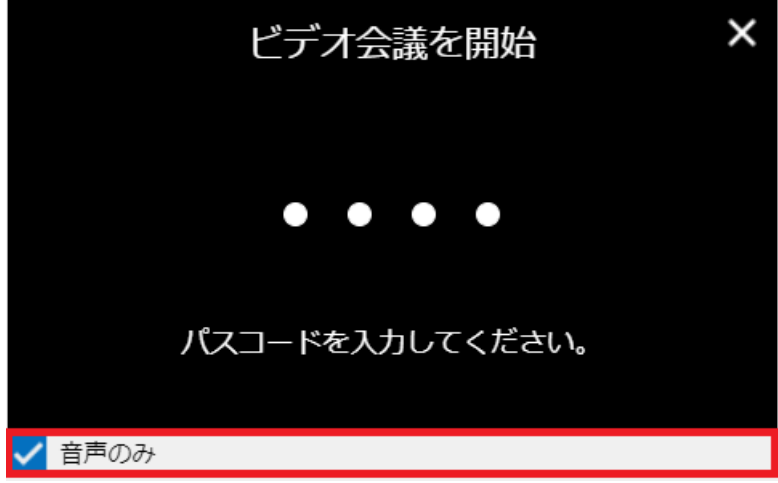

5. ダイアログに BRAVIA に表示されたパスコードを入力し、ダイアログをクリック、または、キーボードの「Enter」 キーを押します。

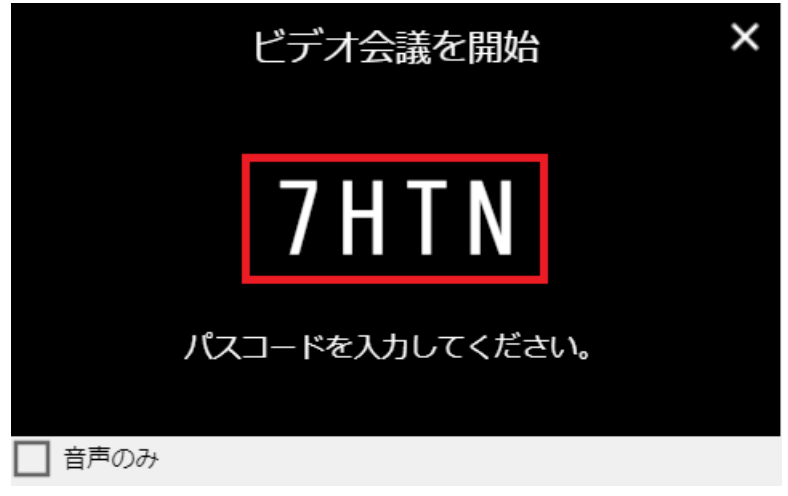

6. ダイアログに参加したいビデオ会議のアクセスコードを入力し、ダイアログをクリック、または、キーボードの 「Enter」キーを押します。

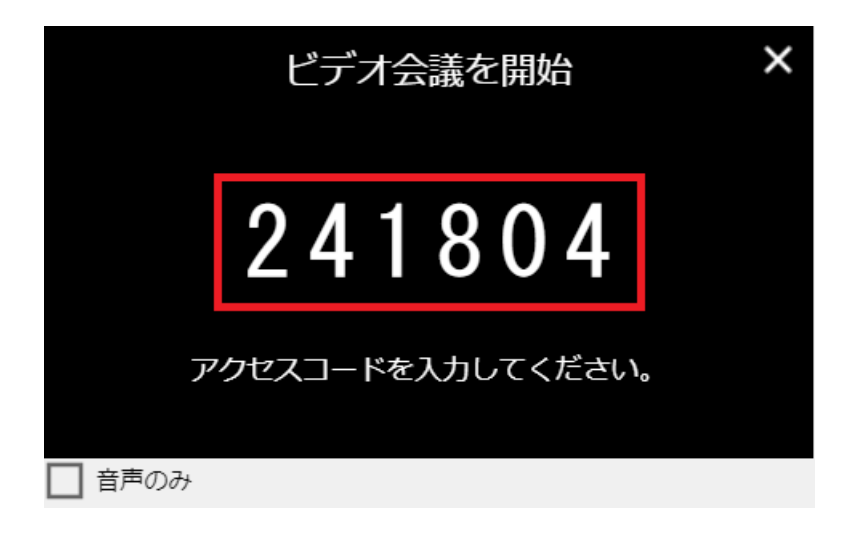

7. 入力したパスコードが一致すれば、該当の BRAVIA でビデオ会議のダイアログが表示されます。ビデオ会議の相手側の 参加を待っている時、「接続を待っています。」ダイアログが表⽰されます。

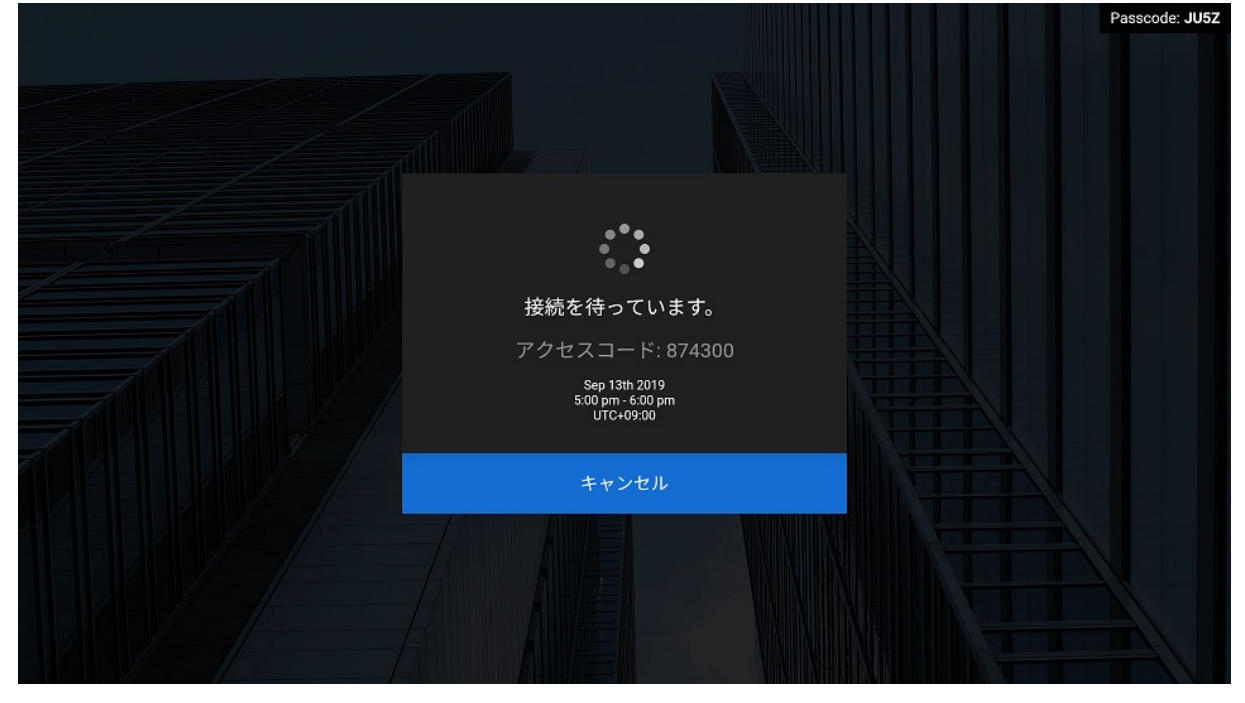

8. ビデオ会議の相手側とあなた側の両方が接続処理中の時、「接続しています。」ダイアログが表示されます。

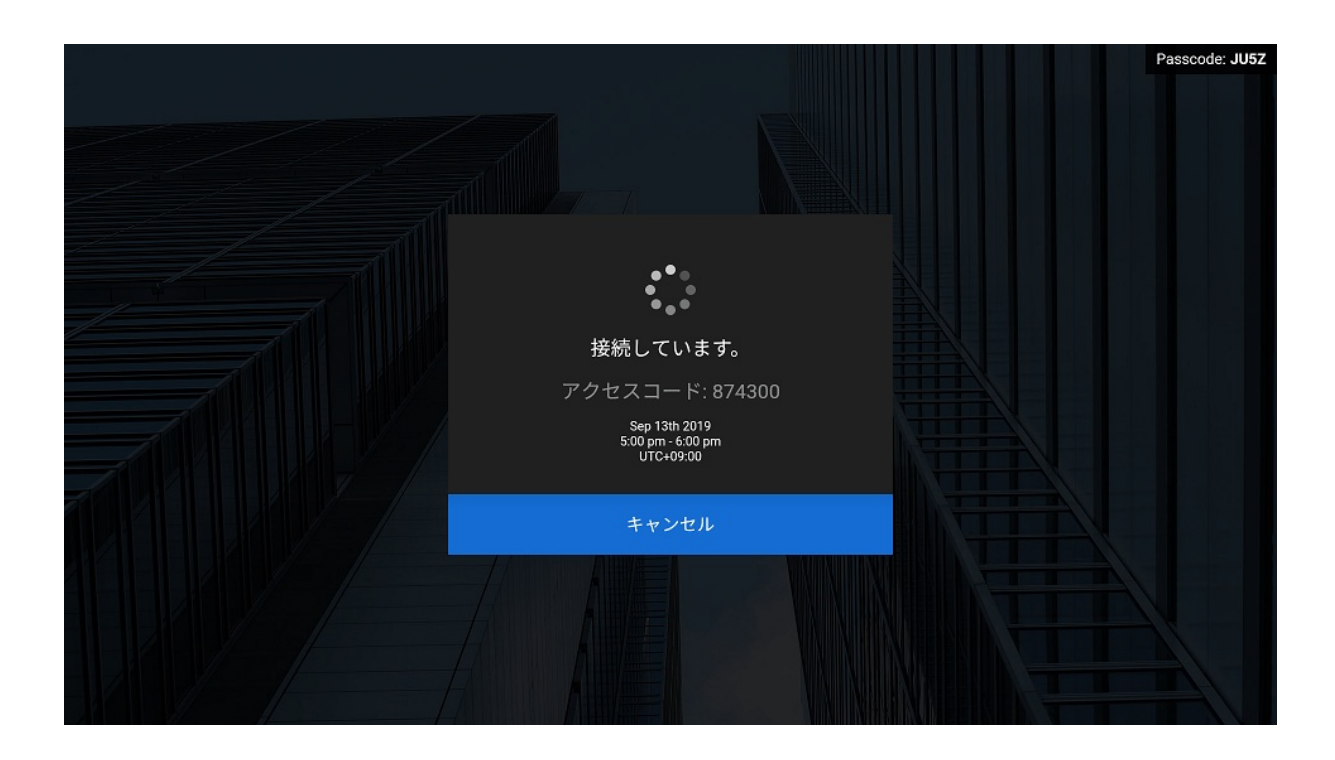

9. 接続が完了するとビデオ会議の画面が表示されます。

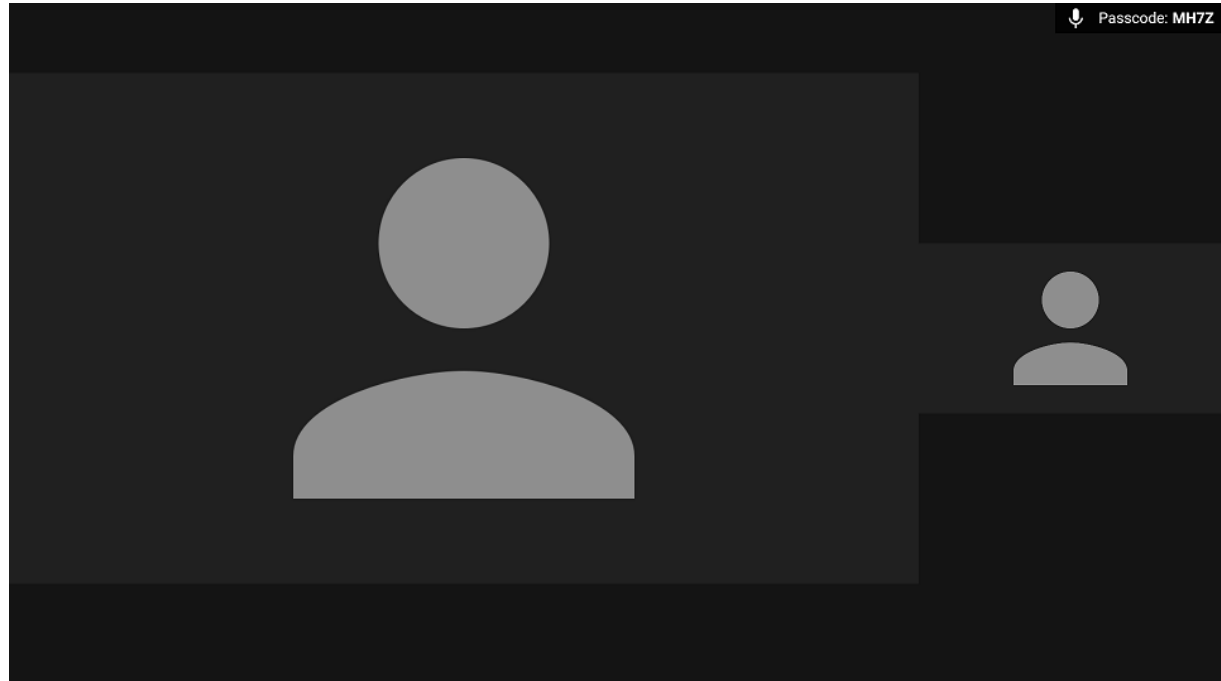

<span id="page-48-0"></span>**操作⽅法**

ビデオ会議の接続が完了するとビデオ会議の画⾯が表⽰されます。

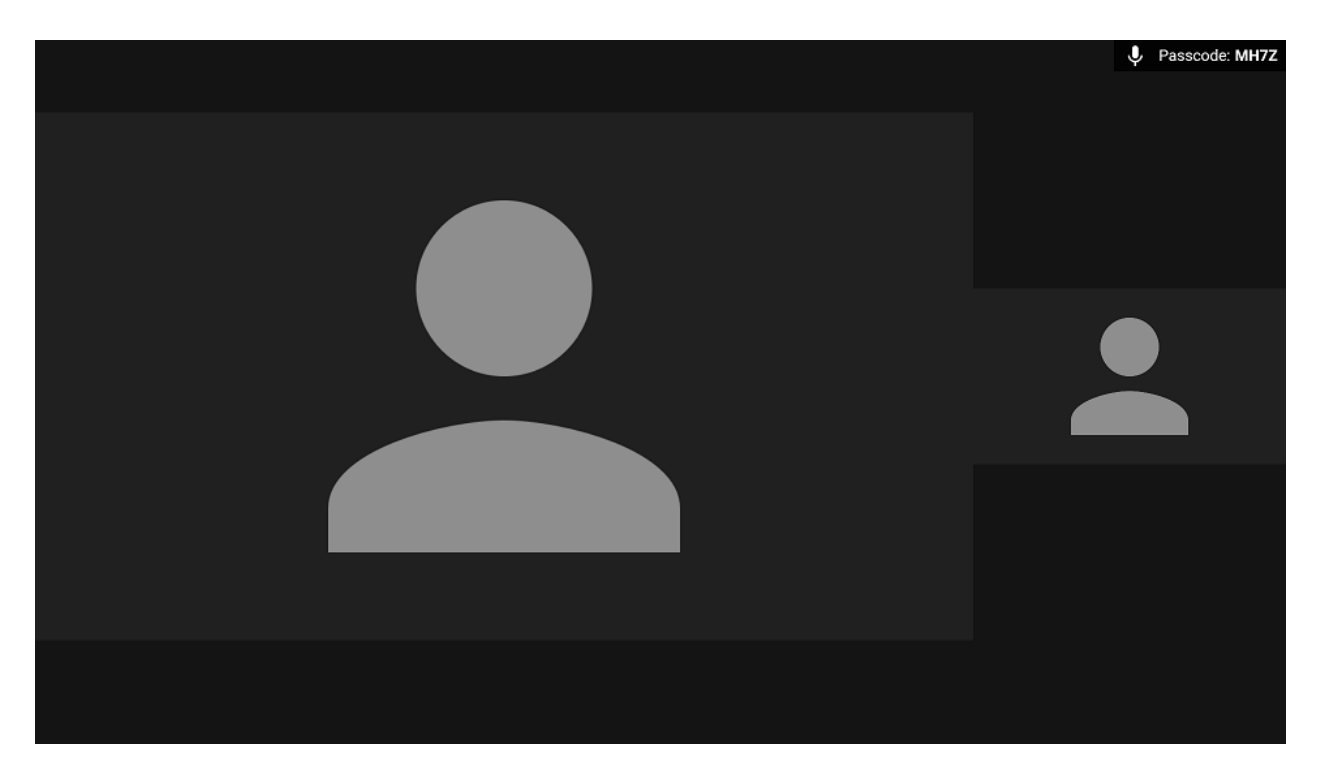

あなた側が音声のみで接続している時、あなた側の画面のあなたの映像は 以下のように表示されます。相手側が音声のみで接続している時、あなた 側の画面の相手の映像は以下のように表示されます。

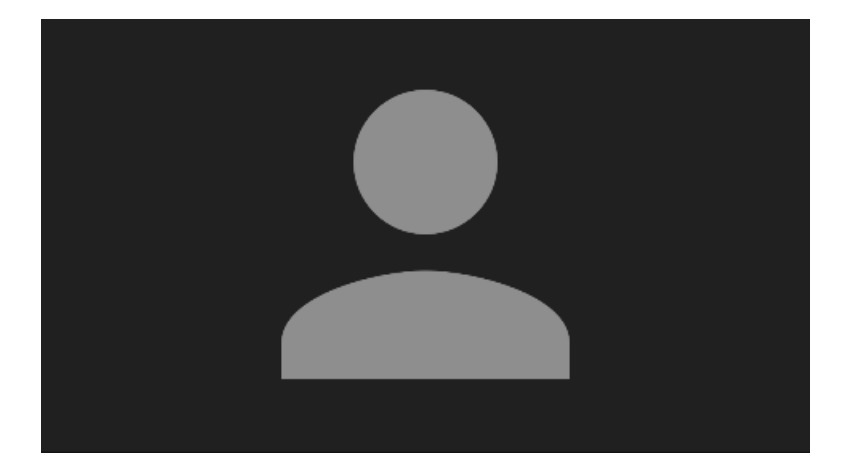

リモコンの ↑ または ↓ または ← または → または決定ボタンを押すか、 BRAVIA にタッチパネルが搭載されている場合は画⾯をタッチすること で、メニューを表⽰することができます。

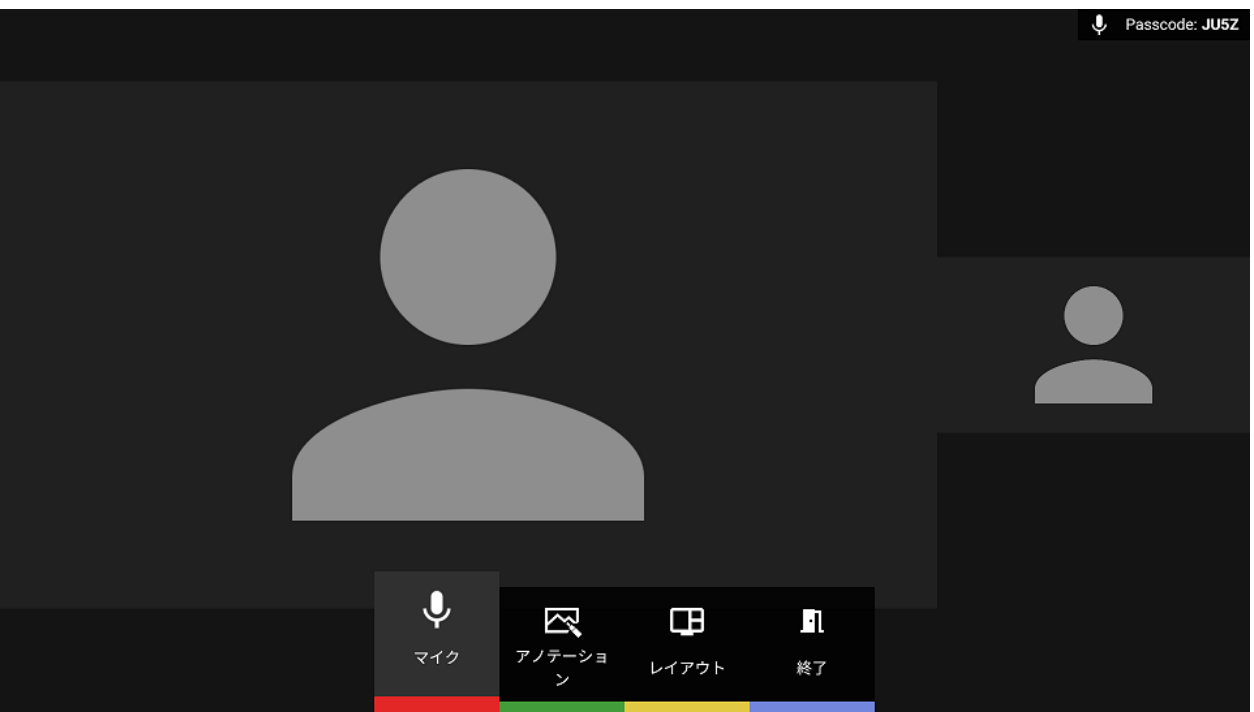

ビデオ会議中は以下の操作をすることができます。また、ビデオ会議中は HDMI で接続した外部の映像を表示することはできません。

- マイクの ON/OFF [赤ボタン]
	- あなた側のマイクの消⾳を切り替えることできます。
- レイアウト [黄ボタン] 映像のレイアウトを切り替えることができます。
- アノテーションモード [緑ボタン]
	- アノテーションモードを起動し、描画することができます。描画はビデオ会議の相手側と共有されます。画面の共有 中はビデオ会議の⾳声のみが再⽣されます。
- ビデオミラーリング
	- o 手元のコンピューターの画面を BRAVIA にミラーリング表示することができます。ミラーリング中の画面はビデオ 会議の相⼿側にも表⽰されます。画⾯の共有中はビデオ会議の⾳声のみが再⽣されます。
- ポインタを送信
	- o 手元のコンピューターのマウス操作やタッチパネル操作により、会議室の BRAVIA にポインタを表示させたり、描 画機能で描画したりすることができます。表示したポインタはビデオ会議の相手側にも表示されます。